# **Referenční příručka pro zařízení TomTom Start řady 20**

# **Obsah**

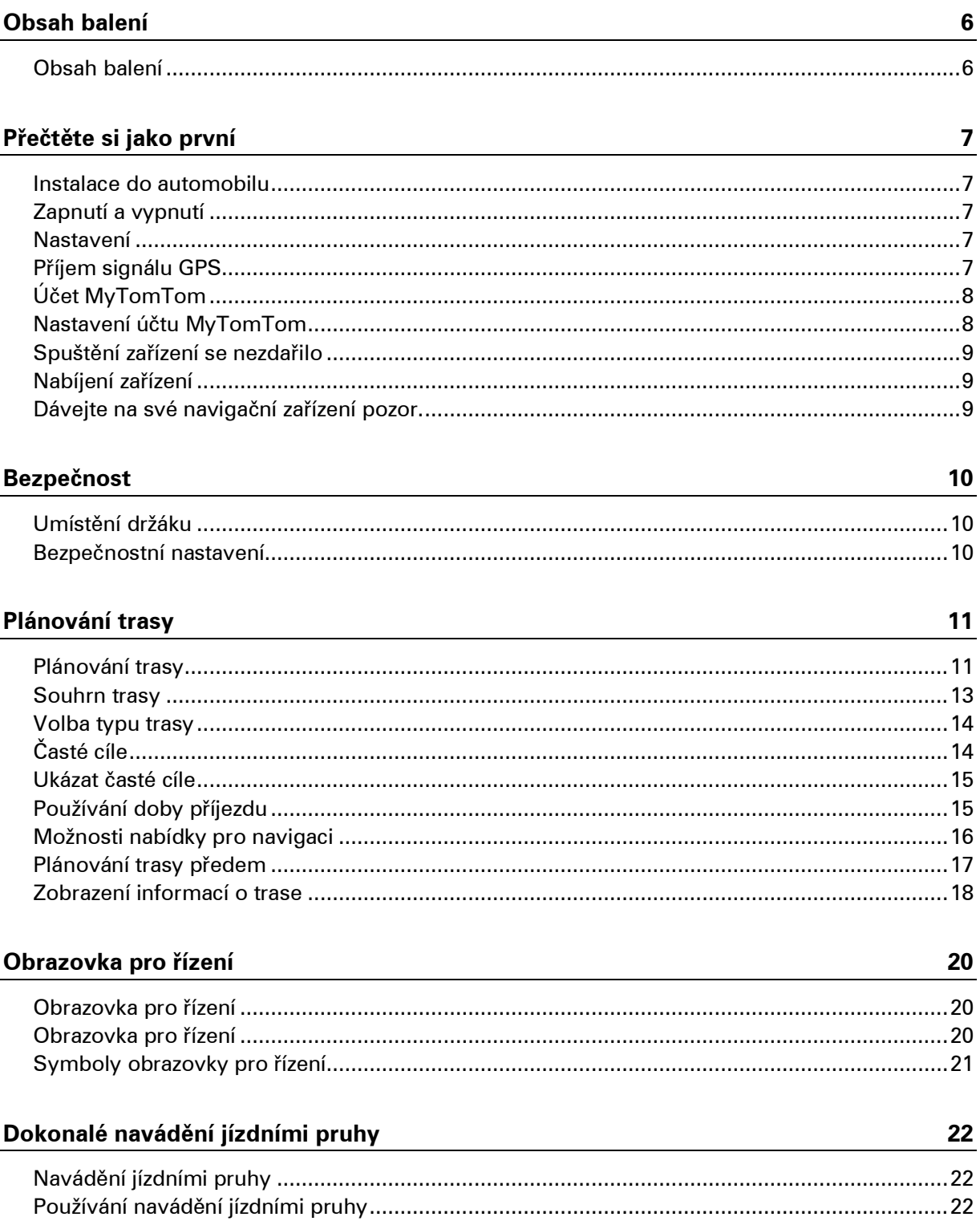

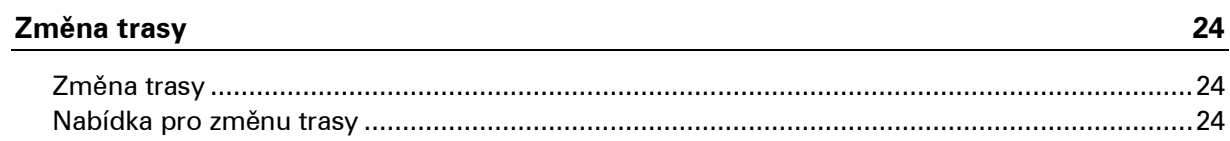

# Zobrazit mapu

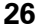

 $30$ 

35

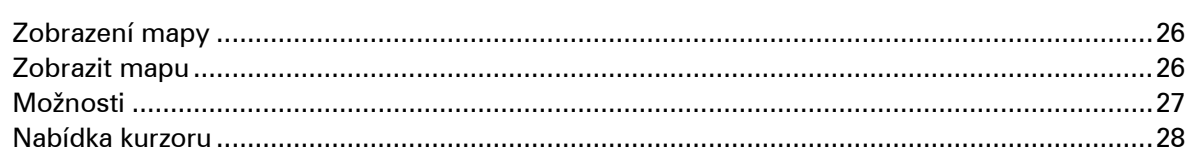

# Opravy map

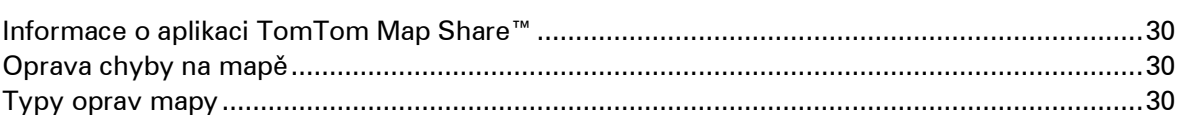

# Zvuky a hlasy

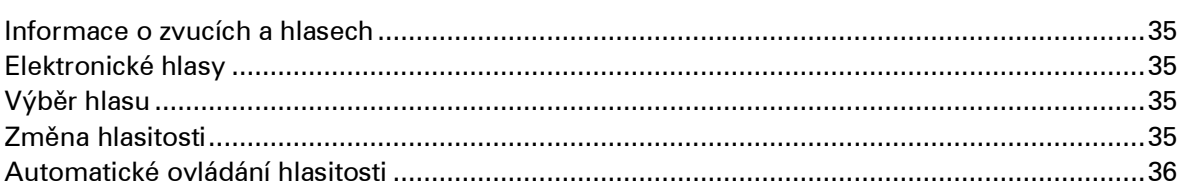

# Nastavení

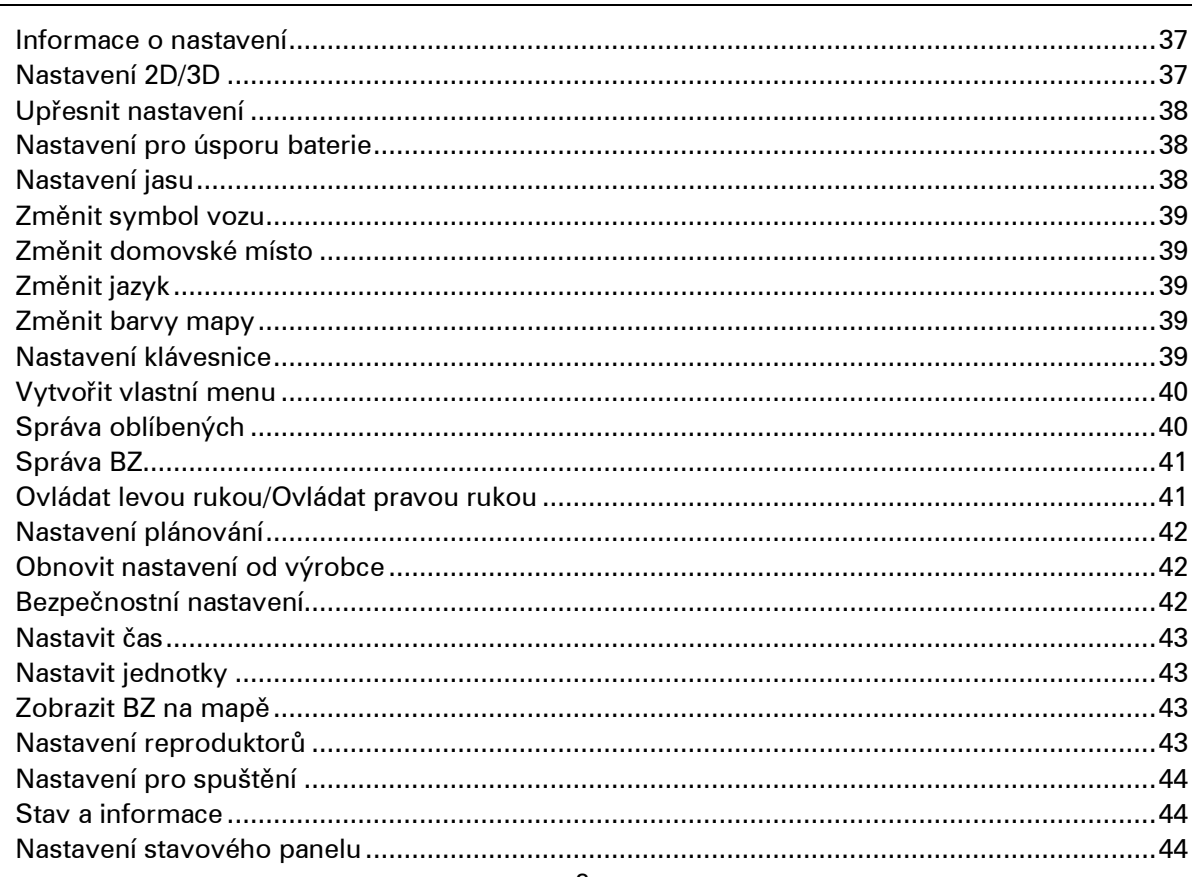

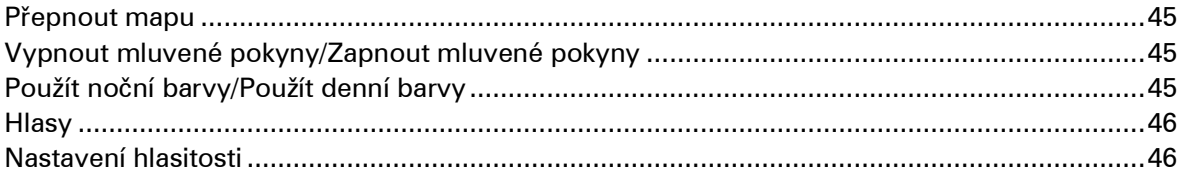

### Body zájmu

52

54

57

65

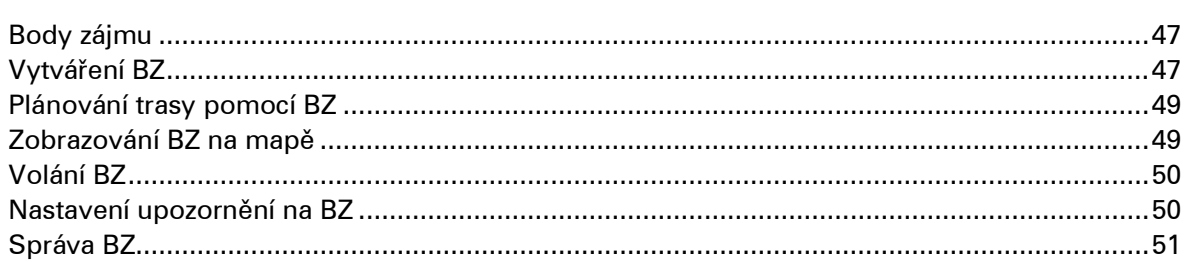

#### Nápověda

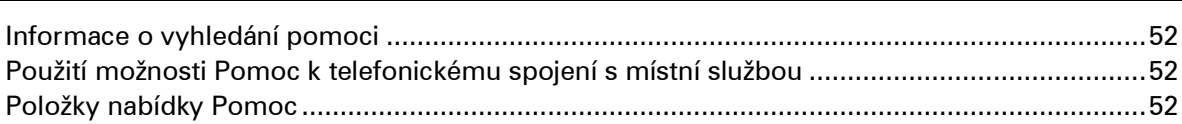

### Oblíbené

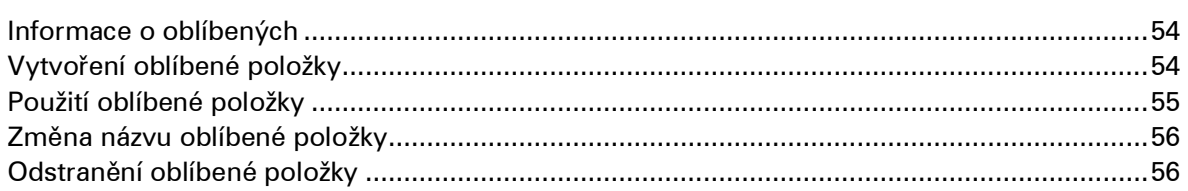

### **Doprava**

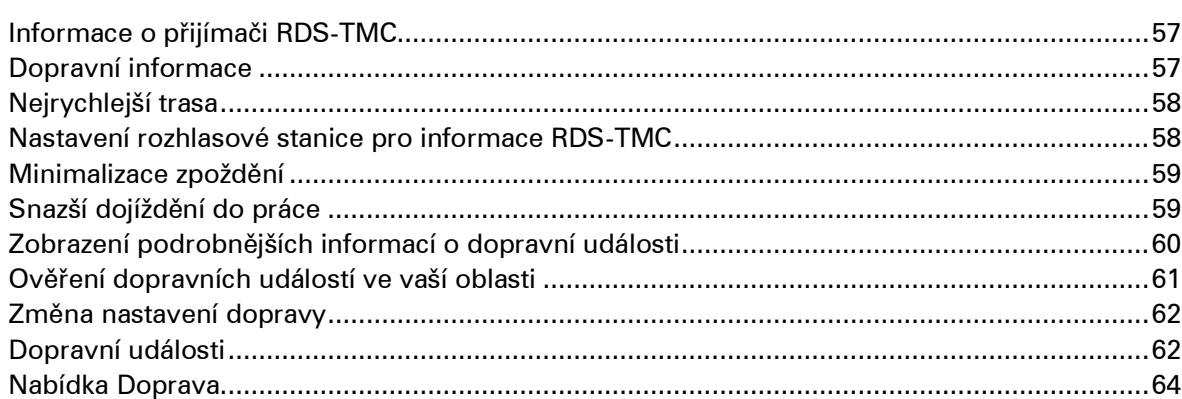

### Rychlostní radary

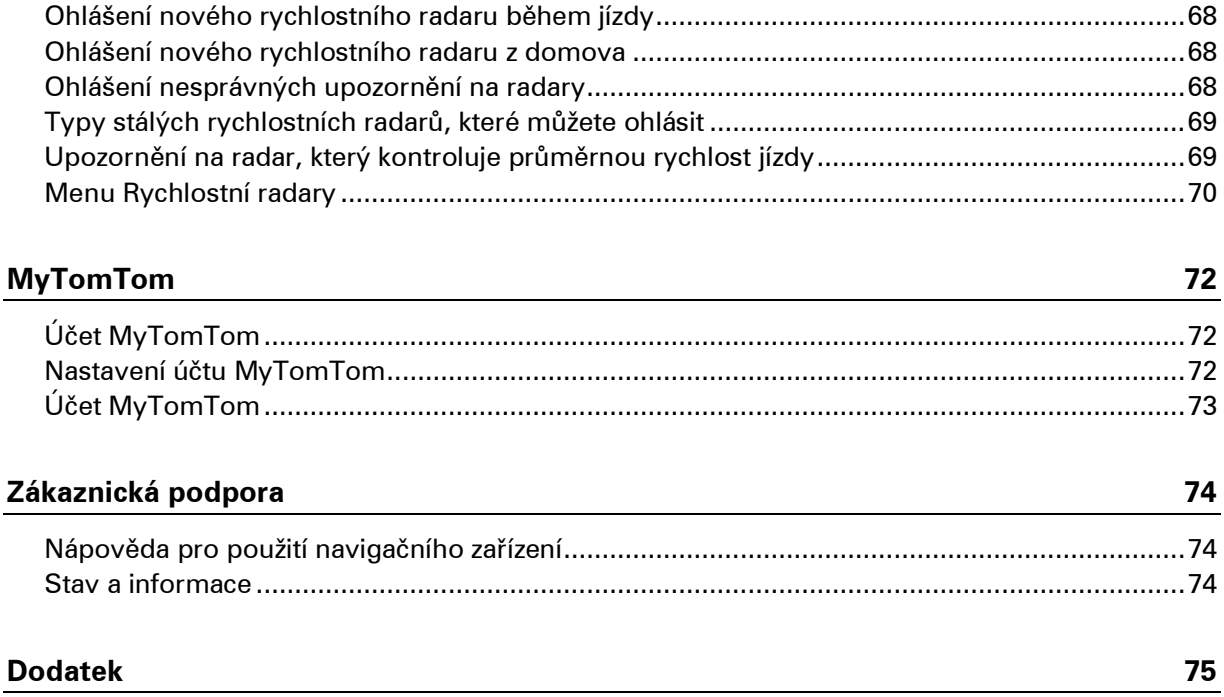

# <span id="page-5-0"></span>**Obsah balení**

<span id="page-5-1"></span>**Obsah balení**

TomTom Start s integrovaným držákem

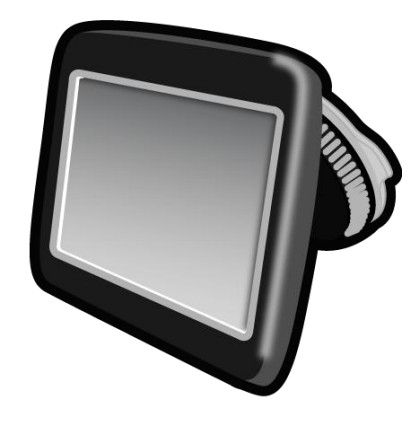

■ Kabel USB

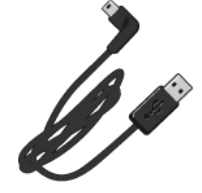

USB nabíječka do auta

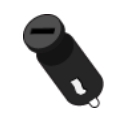

- **Instalační leták**
- U zařízení se službou dopravních informací je v balení nabíječka do auta s integrovaným přijímačem RDS-TMC:

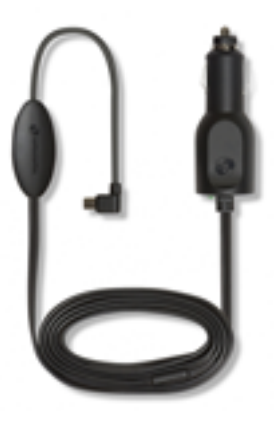

# <span id="page-6-0"></span>**Přečtěte si jako první**

### <span id="page-6-1"></span>**Instalace do automobilu**

Vaše navigační zařízení TomTom Start má integrovaný držák. Další informace najdete v tištěném návodu k instalaci, který jste obdrželi se zařízením.

Zařízení nainstalujete následovně:

- 1. Zajistěte, aby integrovaný držák i čelní sklo byly suché a čisté.
- 2. USB nabíječku do auta připojte ke zdroji napájení na palubní desce.
- 3. Připojte kabel USB k nabíječce do auta a k zařízení TomTom.
- 4. Přitlačte přísavku držáku pevně na čelní sklo v místě, kde je sklo ploché.

**Důležité:** Integrovaný držák umístěte tak, aby vám nepřekážel ve výhledu na vozovku ani v přístupu k ovládacím prvkům automobilu.

5. Točte gumovým úchytem v blízkosti základny držáku ve směru hodinových ručiček, dokud neuslyšíte cvaknutí.

Vaše navigační zařízení je nyní nainstalováno. Dalším krokem je jeho zapnutí a zodpovězení pár dotazů pro nastavení.

### <span id="page-6-2"></span>**Zapnutí a vypnutí**

Chcete-li navigační zařízení zapnout, stiskněte a podržte vypínač, dokud se nezobrazí úvodní obrazovka. Při prvním zapnutí zařízení musíte tlačítko podržet až 15 sekund.

### <span id="page-6-3"></span>**Nastavení**

**Důležité**: Jazyk vybírejte pečlivě, protože zvolený jazyk bude následně používán pro všechny psané instrukce na obrazovce.

Při prvním zapnutí zařízení musíte zodpovědět několik otázek k nastavení zařízení. Odpovědi vyberte poklepáním na obrazovku.

### <span id="page-6-4"></span>**Příjem signálu GPS**

Při prvním spuštění navigačního zařízení TomTom Start může zařízení několik minut trvat, než zjistí vaši aktuální pozici GPS a znázorní ji v mapě. V budoucnu však bude stanovení pozice mnohem rychlejší. Obvykle potrvá jen několik vteřin.

Chcete-li zajistit dobrý příjem signálu GPS, měli byste zařízení používat venku. Velké objekty, například vysoké budovy, mohou příjem občas narušit.

# <span id="page-7-0"></span>**Účet MyTomTom**

Účet MyTomTom vám pomůže spravovat obsah a služby navigačního zařízení TomTom Start a poskytne vám přístup ke komunitě TomTom. K účtu MyTomTom se můžete přihlásit na webových stránkách TomTom. Je vhodné navigační zařízení často připojovat k účtu MyTomTom, abyste v zařízení měli vždy ty nejnovější aktualizace.

**Tip**: Pro připojení navigačního zařízení ke službě MyTomTom doporučujeme použít širokopásmové internetové připojení.

<span id="page-7-1"></span>**Nastavení účtu MyTomTom**

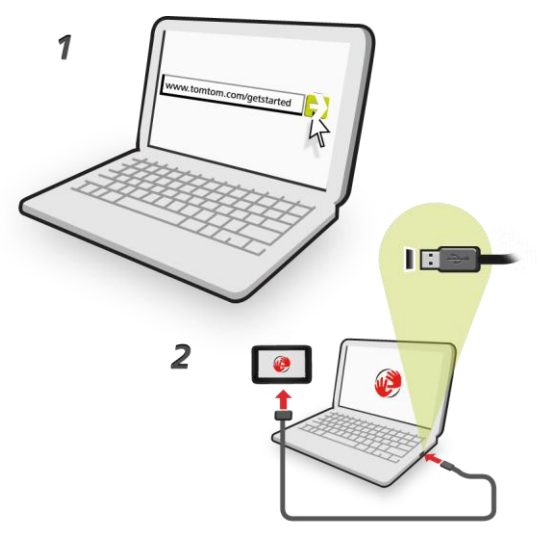

Účet MyTomTom nastavíte následovně:

- 1. Připojte počítač k internetu.
- 2. Otevřete internetový prohlížeč a přejděte na adresu [tomtom.com/getstarted.](http://www.tomtom.com/getstarted)
- 3. Klikněte na možnost **Stáhnout nyní.**

Internetový prohlížeč stáhne aplikaci pro podporu služby MyTomTom, kterou musíte nainstalovat do svého počítače, abyste zařízení mohli připojit k účtu MyTomTom. Pokud se v průběhu stahování objeví otázky, postupujte podle pokynů na displeji.

4. Po vyzvání připojte zařízení k počítači pomocí kabelu USB. Poté zařízení zapněte.

**Důležité**: Kabel USB byste měli připojit přímo k USB portu počítače, nikoli k USB rozbočovači ani k USB portu na klávesnici či monitoru.

Po nainstalování aplikace pro podporu služby MyTomTom můžete přistupovat k účtu MyTomTom z oblasti upozornění na ploše.

**Tip:** Když navigační zařízení připojíte k počítači, služba MyTomTom vám sdělí, zda jsou pro něj k dispozici aktualizace.

### <span id="page-8-0"></span>**Spuštění zařízení se nezdařilo**

V ojedinělých případech se může stát, že se vaše navigační zařízení TomTom Start řádně nespustí, anebo přestane reagovat na dotyk.

Nejprve zkontrolujte, zda je baterie nabitá. Chcete-li baterii dobít, zapojte zařízení do automobilové nabíječky. Úplné dobití baterie může trvat až 2 hodiny.

Pokud problém přetrvává, můžete zkusit zařízení resetovat. Stiskněte a přidržte vypínač po dobu nejméně 15 sekund a uvolněte jej, když se zařízení začne restartovat.

### <span id="page-8-1"></span>**Nabíjení zařízení**

Baterie v navigačním zařízení TomTom Start se nabíjí, když zařízení připojíte k počítači nebo k automobilové nabíječce.

**Důležité**: Konektor USB byste měli připojit přímo k portu USB v počítači, a nikoli k rozbočovači USB nebo portu USB na klávesnici či monitoru.

### <span id="page-8-2"></span>**Dávejte na své navigační zařízení pozor.**

Když opouštíte vozidlo, nikdy nenechávejte TomTom Start ani jeho příslušenství na viditelném místě, mohly by se stát snadnou kořistí pro zloděje.

Je důležité věnovat zařízení náležitou péči:

- Zařízení není navrženo pro užívání v extrémních teplotách. Vystavení takovým teplotám je může trvale poškodit. Dlouhodobé vystavení slunci může vést k brzkému poklesu výkonnosti baterie.
- Za žádných okolností neotevírejte kryt zařízení. Otevření krytu může být nebezpečné a ruší se jím platnost záručního listu.
- Obrazovku otírejte a osušujte suchým hadříkem. Nepoužívejte žádné saponáty.

# <span id="page-9-0"></span>**Bezpečnost**

# <span id="page-9-1"></span>**Umístění držáku**

Pečlivě zvažte, na jaké místo ve vozidle držák umístíte. Držák by neměl blokovat ani jinak překážet následujícímu:

- Vašemu výhledu na vozovku
- Ovládacím prvkům v automobilu
- Zrcátkům
- Airbagům

Když je navigační zařízení v držáku, mělo by být snadno přístupné, aniž byste se museli předklánět nebo natahovat. Držák můžete přichytit na čelní sklo či postranní okénko, nebo můžete použít upevňovací disk na palubní desku a připevnit držák na palubní desku. Nákresy znázorňují, kam můžete držák bezpečně připevnit.

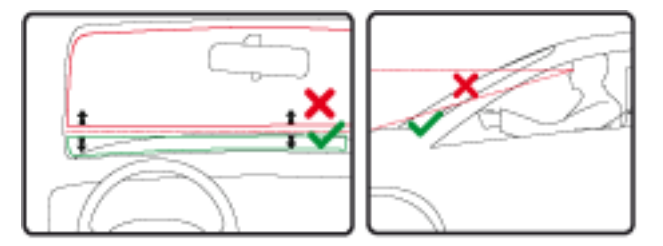

Společnost TomTom nabízí alternativní montážní řešení pro navigační zařízení TomTom. Další informace o upevňovacích discích na palubní desku a alternativních montážních řešeních najdete na stránce [tomtom.com/accessories.](http://www.tomtom.com/accessories)

### <span id="page-9-2"></span>**Bezpečnostní nastavení**

Při jízdě doporučujeme používat bezpečnostní nastavení. Jen tak je zaručeno vaše maximální bezpečí.

Součástí bezpečnostních nastavení jsou například následující možnosti:

- Ukázat během jízdy základní tlačítka nabídky
- Zobrazit bezpečnostní upozornění
- Upozorňovat při překročení maximální povolené rychlosti

Pokud vaše zařízení podporuje hlasové příkazy, můžete také řídit bezpečněji díky ovládání navigačního zařízení pomocí hlasových příkazů.

# <span id="page-10-0"></span>**Plánování trasy**

### <span id="page-10-1"></span>**Plánování trasy**

**Důležité**: Trasu byste měli v zájmu bezpečí vždy naplánovat před zahájením jízdy, abyste se nemuseli rozptylovat.

Chcete-li naplánovat trasu v zařízení TomTom Start, postupujte následovně:

1. Poklepáním na obrazovku otevřete hlavní nabídku.

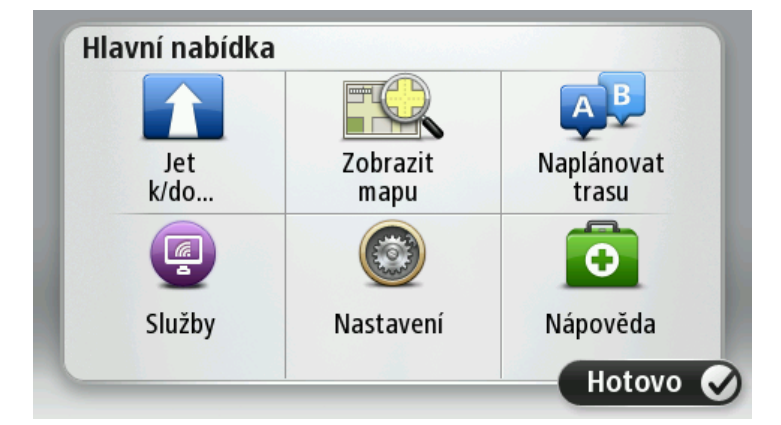

- 2. Poklepejte na možnost **Navigovat na** nebo možnost **Jet do**.
- 3. Poklepejte na **Adresa**.

Před výběrem města můžete poklepáním na vlajku změnit nastavení země nebo státu.

4. Zadejte název města.

Zatímco píšete, v seznamu se zobrazují města s podobnými názvy.

Jakmile se zobrazí správný název města, poklepáním jej vyberte jako cíl.

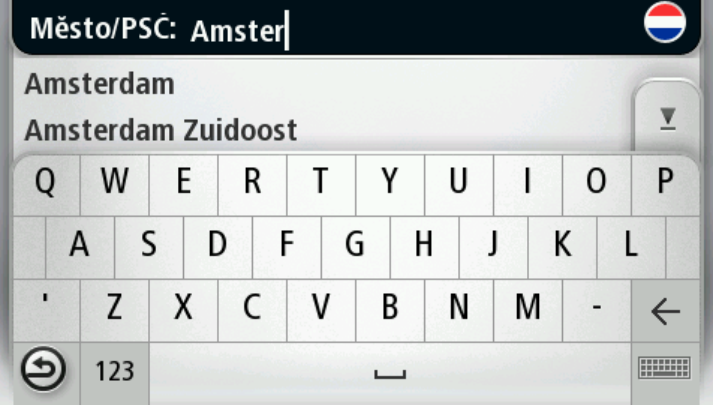

5. Zadejte název ulice.

Zatímco píšete, v seznamu se zobrazují ulice s podobnými názvy.

Jakmile se na seznamu zobrazí správný název ulice, poklepáním jej vyberte jako cíl.

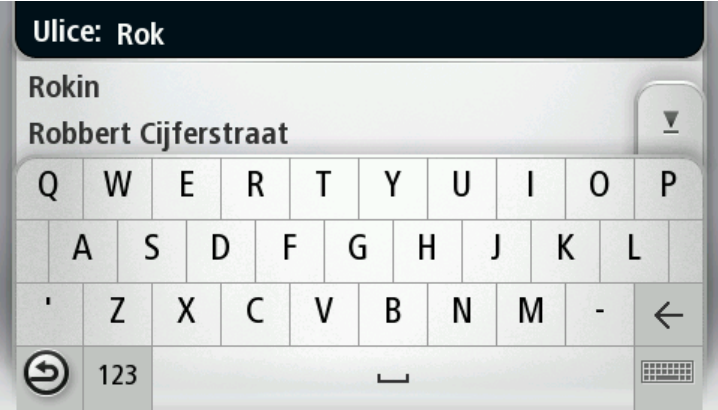

6. Zadejte číslo domu a poklepejte na **Hotovo**.

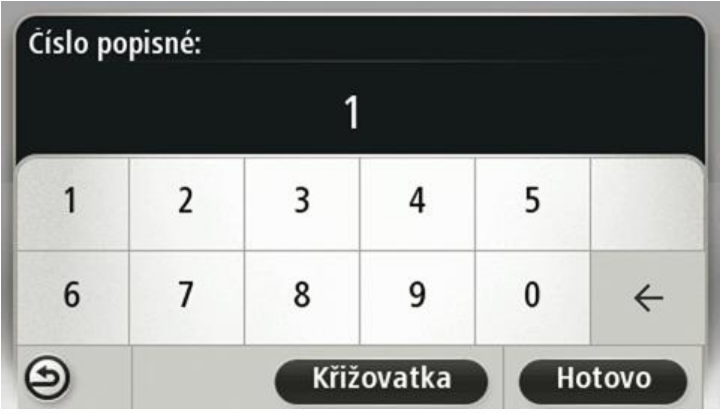

7. Vybrané místo se zobrazí na mapě. Poklepejte na možnost **Vybrat** a pokračujte dále, nebo poklepejte na možnost **Zpět** a zadejte jinou adresu.

**Tip**: Pokud chcete, aby vaším konečným cílem bylo parkoviště, klepněte na možnost **Parkoviště** a vyberte místo ze seznamu parkovišť poblíž obecného cíle.

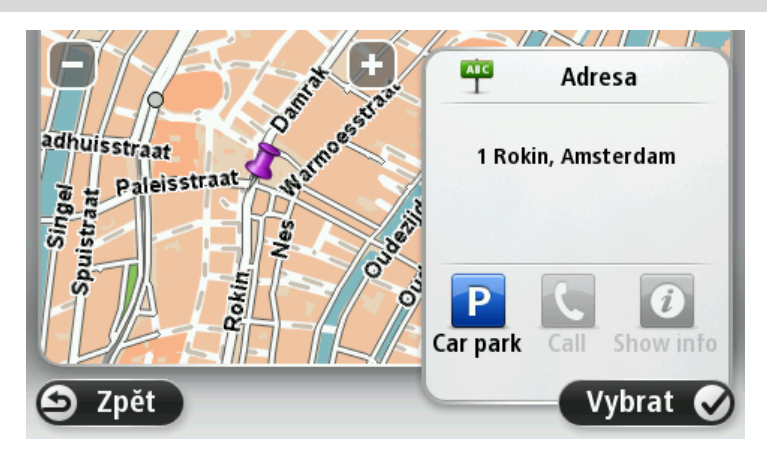

8. Až se nová trasa zobrazí, poklepejte na **Hotovo**.

Další informace o trase získáte poklepáním na **Detaily**.

Chcete-li naplánovat jinou trasu, poklepejte na **Změnit trasu**.

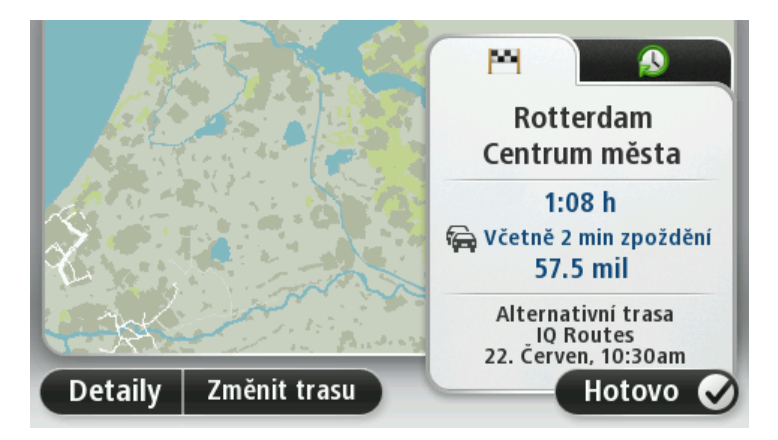

TomTom Start vás ihned začne navádět k cíli pomocí mluvených a vizuálních pokynů na obrazovce.

### <span id="page-12-0"></span>**Souhrn trasy**

Souhrn trasy znázorňuje přehled vaší trasy, zbývající vzdálenost do cíle a zbývající odhadovanou dobu cesty.

Chcete-li zobrazit souhrn trasy, poklepejte na panel vpravo na stavovém panelu v obrazovce pro řízení nebo poklepejte na **Zobrazit trasu** v hlavní nabídce a poté na **Zobrazit souhrn trasy**.

Pokud máte službu TomTom Traffic nebo přijímač RDS-TMC, zobrazuje souhrn trasy také dopravní informace o zdrženích na vaší trase.

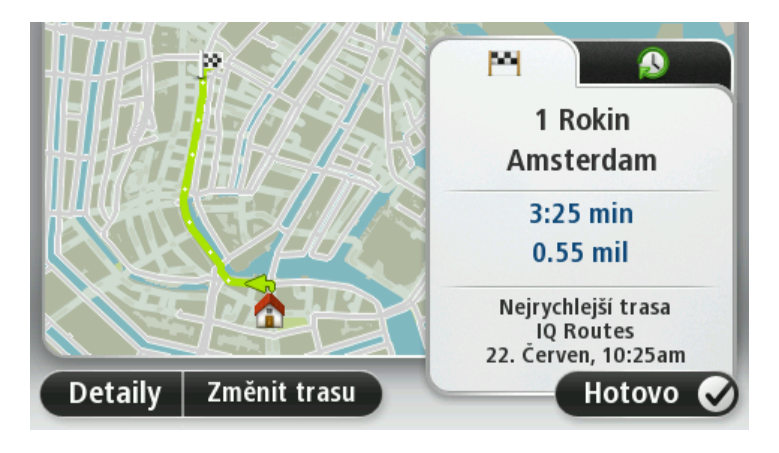

### <span id="page-13-0"></span>**Volba typu trasy**

Můžete si zvolit, abyste byli při každém plánování trasy dotázáni na typ trasy, kterou chcete naplánovat. To provedete tak, že poklepete na možnost **Nastavení**, dále na možnost **Nastavení plánování** a potom na možnost **Dotázat se při každém plánování.**

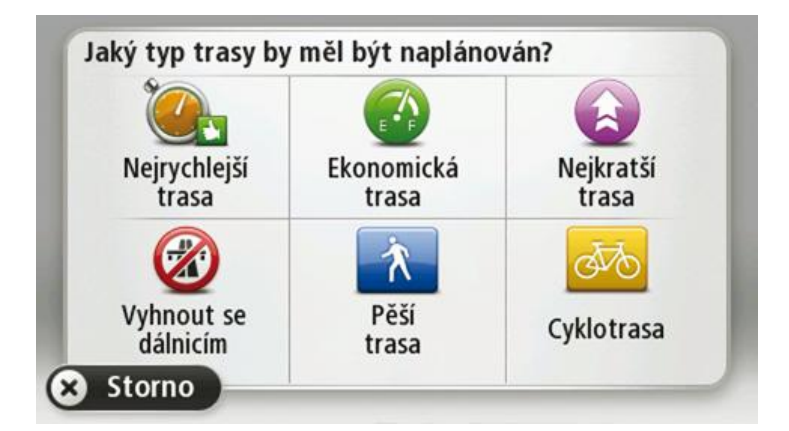

Vybírat můžete z následujících typů tras:

- **Nejrychlejší trasa** trasa, která zabere nejméně času.
- **Ekonomická trasa** nejefektivnější trasa z hlediska spotřeby pohonných hmot.
- **Nejkratší trasa** nejkratší vzdálenost mezi zadanými místy. Tato trasa nemusí být nejrychlejší, zejména prochází-li centrem města.
- **Vyhnout se dálnicím** trasa vedoucí mimo dálnice.
- **Pěší trasa** trasa vytvořená pro pěší.
- **Cyklotrasa** trasa vytvořená pro cyklisty.

# <span id="page-13-1"></span>**Časté cíle**

Pokud často jezdíte na stejná místa, můžete zařízení TomTom Start nastavit tak, aby se při každém spuštění dotázalo, zda chcete naplánovat trasu do některého z těchto míst. Je to rychlejší než plánovat trasu běžným způsobem.

Chcete-li vybrat nový cíl, poklepejte na **Nastavení pro spuštění** v nabídce Nastavení a poté vyberte **Požádat o cílové místo**. Vyberte tlačítko pro tento cíl a odpovězte na otázky o cíli.

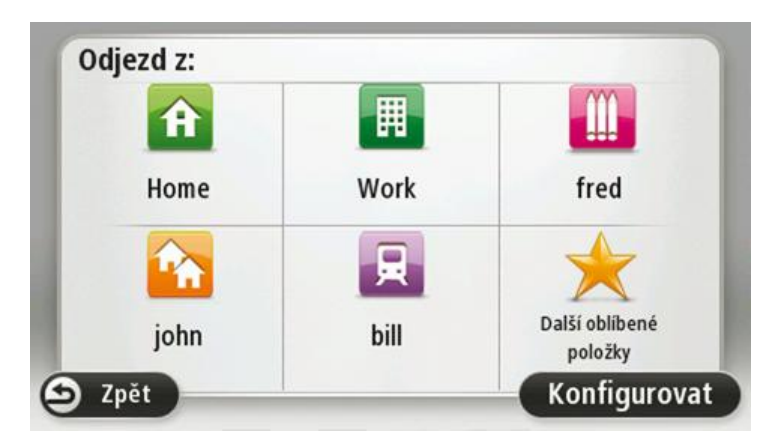

### <span id="page-14-0"></span>**Ukázat časté cíle**

Zařízení TomTom Start můžete nastavit tak, aby se při každém spuštění dotázalo, zda chcete naplánovat trasu do jednoho z často navštěvovaných míst.

Chcete-li toto nastavení změnit, postupujte následovně:

- 1. V menu Nastavení poklepejte na možnost **Nastavení pro spuštění** a potom vyberte možnost **Požádat o cílové místo**.
- 2. Poklepejte na možnost **Ano** a potom poklepejte znovu na možnost **Ano**, abyste mohli začít zadávat informace o cíli.
- 3. Vyberte symbol pro cíl a poklepáním na možnost **Hotovo** symbol nastavte, potom poklepejte na možnost **Ano**.

**Tip:** Chcete-li přidat nový cíl, vyberte jeden z očíslovaných symbolů a zadejte název tlačítka pro nový cíl.

- 4. Poklepejte na možnost **Ano** a v případě potřeby zadejte nový název, poté poklepejte na možnost **Hotovo**.
- 5. Stejným způsobem zadejte detaily adresy při plánování trasy a poté poklepejte na **Hotovo**.
- 6. Pokud chcete nastavit více cílů, opakujte uvedený postup. V opačném případě poklepejte na **Hotovo**.
- 7. Budete dotázáni, zda chcete změnit obrázek po spuštění.
- 8. Pokud chcete obrázek změnit, poklepejte na možnost **Ano** a postupujte podle pokynů na obrazovce. V opačném případě poklepejte na **Ne**.

Při každém spuštění TomTom Start budete dotázáni, zda chcete naplánovat trasu. Pokud poklepete na **Zrušit**, zobrazí se hlavní nabídka.

### <span id="page-14-1"></span>**Používání doby příjezdu**

Při plánování trasy se vás TomTom Start zeptá, zda potřebujete přijet na místo v konkrétní čas:

Poklepejte na **ANO** a zadejte preferovaný čas příjezdu.

Start vypočítá dobu příjezdu a zobrazí, zda přijedete včas.

Tuto informaci lze využít k určení doby odjezdu. Pokud Start ukazuje, že přijedete o 30 min dříve, můžete si vybrat, zda se chcete vydat na cestu o 30 minut později nebo raději dorazit do cíle o 30 minut dříve.

Doba příjezdu je během cesty stále přepočítávána. Níže zobrazený stavový panel ukazuje, jestli přijedete včas nebo se zpožděním:

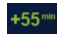

Přijedete o 55 minut dříve, než je zadaná doba příjezdu.

Pokud odhadovaná doba příjezdu předchází zadanou dobu o více než pět minut, zobrazí se zeleně.

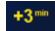

Přijedete 3 minuty před zadanou dobou příjezdu.

Pokud odhadovaná doba příjezdu předchází zadanou dobu o méně než pět minut, zobrazí se žlutě.

 $-19$ <sup>min</sup> Přijedete o 19 minut později. Pokud je odhadovaná doba příjezdu pozdější než doba zadaná, zobrazí se červeně.

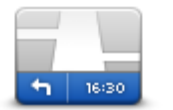

Poklepáním na **Nastavení stavového panelu** v menu Nastavení zapnete nebo vypnete funkci upozorňování na dobu příjezdu.

Chcete-li být upozorňováni na dobu příjezdu, vyberte **Odchylka**.

**Nastavení stavového panelu**

# <span id="page-15-0"></span>**Možnosti nabídky pro navigaci**

Poklepete-li na možnost **Navigovat do**nebo možnost **Jet do**, můžete svůj cíl zadat hned několika způsoby, nejen vložením adresy. Další možnosti jsou uvedeny zde:

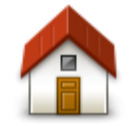

Chcete-li navigovat do místa Domov, poklepejte na toto tlačítko.

Toto tlačítko budete pravděpodobně používat nejčastěji.

# **Domov**

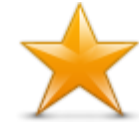

Chcete-li jako cíl vybrat místo ze seznamu Oblíbené, poklepejte na toto tlačítko.

**Oblíbené**

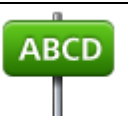

Na toto tlačítko poklepejte, chcete-li jako cíl své cesty zadat adresu.

### **Adresa**

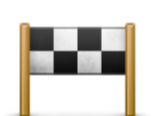

Chcete-li vybrat cíl ze seznamu míst, které jste naposledy použili jako cíle, poklepejte na toto tlačítko.

### **Poslední cílový bod**

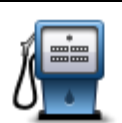

Chcete-li navigovat k některému bodu zájmu (BZ), poklepejte na toto tlačítko.

**Bod zájmu**

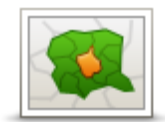

Na toto tlačítko poklepejte, chcete-li jako cíl zadat PSČ.

**PSČ**

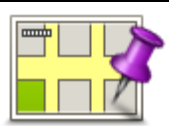

Po poklepání na toto tlačítko lze v prohlížeči mapy vybrat bod na mapě jako cíl.

V některých zemích lze PSČ používat k identifikaci míst a ulic. V jiných zemích PSČ identifikují pouze místo, takže musíte název ulice zadat zvlášť.

**Bod na mapě**

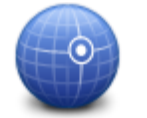

Chcete-li zadat cílové místo pomocí zeměpisné šířky a délky, poklepejte na toto tlačítko.

### **Zeměpisná šířka/délka**

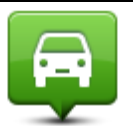

Poklepejte na toto tlačítko, chcete-li poslední uloženou pozici zvolit jako svůj cíl.

**Pozice poslední zastávky**

# <span id="page-16-0"></span>**Plánování trasy předem**

TomTom Start můžete využít i k plánování trasy s předstihem. Stačí zadat výchozí místo a cíl.

Další důvody, proč si trasu naplánovat předem:

- Ještě než vyjedete, můžete si zjistit, jak dlouho bude cesta trvat.
- Můžete si také porovnat délku stejné trasy v různých denních dobách nebo v různých dnech v týdnu. Start při plánování trasy využívá technologii IQ Routes. Technologie IQ Routes vypočte trasu na základě skutečných průměrných rychlostí, které byly naměřené na silnicích.
- Projděte si trasu plánované cesty.
- Zkontrolujte trasu pro člověka, který se vás chystá navštívit, a poté mu trasu podrobně popište.

Při plánování trasy s předstihem postupujte takto:

- 1. Poklepáním na obrazovku vyvolejte hlavní nabídku.
- 2. Poklepáním na tlačítko se šipkou se posuňte na další obrazovku nabídky a poklepejte na **Naplánovat trasu**.

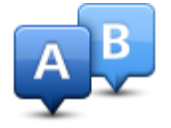

Toto tlačítko se zobrazí, pokud v zařízení Start.

3. Vyberte výchozí bod cesty stejným způsobem, jakým zadáváte cíl.

- 4. Nastavte cíl cesty.
- 5. Pokud je Nastavení plánování nastaveno na hodnotu **Dotázat se při každém plánování**, zvolte typ trasy, kterou chcete naplánovat:
	- **Nejrychlejší trasa** trasa, která zabere nejméně času.
	- **Ekonomická trasa** nejefektivnější trasa z hlediska spotřeby pohonných hmot.
	- **Nejkratší trasa** nejkratší vzdálenost mezi zadanými místy. Tato trasa nemusí být nejrychlejší, zejména prochází-li centrem města.
	- **Vyhnout se dálnicím** trasa vedoucí mimo dálnice.
	- **Pěší trasa** trasa vytvořená pro pěší.
	- **Cyklotrasa** trasa vytvořená pro cyklisty.
- 6. Vyberte datum a čas pro plánovanou cestu.

Start používá technologii IQ Routes pro výpočet nejlepší trasy v daném čase. To je praktické, pokud chcete zjistit, jak dlouho cesta zabere v různou denní dobu nebo v různé dny v týdnu.

TomTom Start naplánuje trasu mezi dvěma zadanými místy.

### <span id="page-17-0"></span>**Zobrazení informací o trase**

Tyto možnosti pro poslední plánovanou trasu lze otevřít poklepáním na možnost **Zobrazit trasu** v hlavním menu nebo na tlačítko **Detaily** na obrazovce shrnutí trasy.

Potom můžete vybrat následující možnosti:

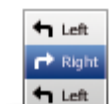

Chcete-li zobrazit seznam všech instrukcí k odbočení na trase, poklepejte na toto tlačítko.

Je to velmi užitečné tehdy, chcete-li cestu vysvětlit někomu jinému.

### **Zobrazit pokyny**

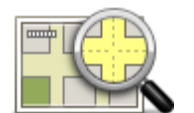

Na toto tlačítko poklepejte, chcete-li zobrazit přehled trasy pomocí prohlížeče mapy.

**Zobrazit mapu trasy**

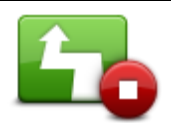

Poklepejte na toto tlačítko, chcete-li spustit ukázku trasy. Ukázku lze kdykoli přerušit poklepáním na obrazovku.

### **Zobrazit ukázku trasy**

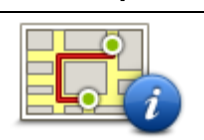

Chcete-li zobrazit souhrn trasy, poklepejte na toto tlačítko.

**Zobrazit souhrn trasy**

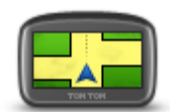

Klepnutím na toto tlačítko zobrazíte náhled cílového bodu.

Můžete navigovat na parkoviště v blízkosti cílového bodu a zobrazit libovolné dostupné informace o cílovém bodu, například telefonní číslo.

**Zobrazit cíl**

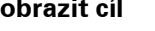

Poklepáním na toto tlačítko zobrazíte dopravní události na vaší trase.

**Zobrazit provoz na trase**

**Poznámka**: Toto tlačítko se zobrazí pouze tehdy, pokud má vaše zařízení předplatné služby Traffic nebo připojený přijímač RDS-TMC. Dopravní informace nejsou dostupné ve všech zemích a oblastech. Další informace o dopravních informačních službách TomTom najdete na adrese [tomtom.com/services.](http://www.tomtom.com/services)

# <span id="page-19-0"></span>**Obrazovka pro řízení**

### <span id="page-19-1"></span>**Obrazovka pro řízení**

Po prvním spuštění TomTom Start se zobrazí obrazovka pro řízení, která zahrnuje podrobné informace o aktuální poloze.

Kdykoli chcete otevřít hlavní nabídku, poklepejte do středu obrazovky.

Chcete-li vybrat obrazovku, která se zobrazí po zapnutí zařízení, poklepejte na možnost **Nastavení** v hlavním menu a potom poklepejte na možnost **Nastavení pro spuštění**.

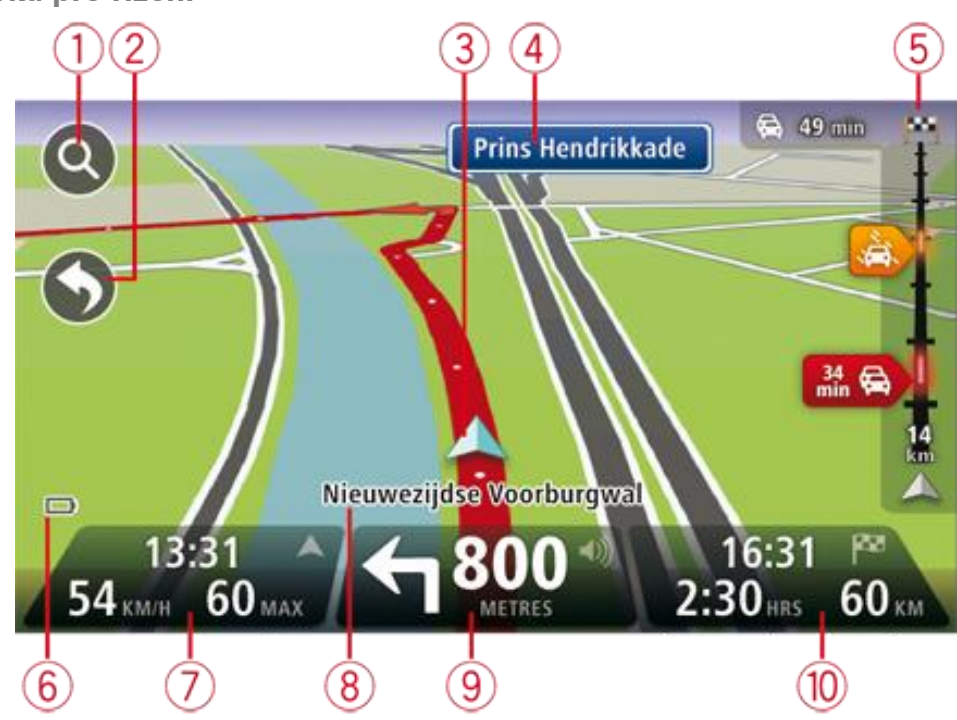

<span id="page-19-2"></span>**Obrazovka pro řízení**

- 1. Tlačítko Zvětšit poklepáním na lupu zobrazíte tlačítka pro zvětšení a zmenšení mapy.
- 2. Rychlá nabídka rychlou nabídku aktivujete poklepáním na **Vytvořit vlastní menu** v nabídce Nastavení.
- 3. Vaše aktuální pozice.
- 4. Informace ze směrové tabule nebo název další ulice.
- 5. Dopravní boční lišta. Poklepáním na postranní panel otevřete nabídku Doprava.

Boční panel pro dopravu (traffic sidebar) se zobrazí pouze tehdy, máte-li v zařízení aktivováno předplatné služby Traffic nebo je k němu připojený přijímač RDS-TMC. Dopravní informace nejsou dostupné ve všech zemích a oblastech.

6. Indikátor nabití baterie.

7. Čas, aktuální rychlost a omezení rychlosti, pokud je známé. Chcete-li zobrazit rozdíl mezi požadovaným a odhadovaným časem příjezdu, zaškrtněte políčko **Odchylka** v nastavení stavového panelu.

Poklepáním na tuto část stavového panelu přepnete mezi 3D a 2D mapou.

- 8. Název ulice, ve které právě jste.
- 9. Navigační pokyny pro další cestu a vzdálenost k dalšímu pokynu. Je-li vzdálenost k druhému pokynu od prvního méně než 150 m, pokyn se zobrazí okamžitě namísto udání vzdálenosti.

Na tuto část stavového panelu poklepejte, chcete-li zopakovat poslední hlasový pokyn nebo změnit nastavení hlasitosti. Můžete zde také ztlumit zvuk.

10. Zbývající čas cesty, zbývající vzdálenost a odhadovaná doba příjezdu.

Na tuto část stavového panelu poklepejte, pokud chcete otevřít obrazovku se souhrnem trasy.

Chcete-li změnit informace zobrazené na stavovém panelu, poklepejte na **Stavový panel** v nabídce Nastavení.

### <span id="page-20-0"></span>**Symboly obrazovky pro řízení**

Zvuk ztlumen – tento symbol se zobrazí, pokud je zvuk v zařízení ztlumený. Chcete-li zvuk opět zapnout, poklepejte na střední část stavového panelu.

Baterie – tento symbol se zobrazí, pokud má baterie nízkou kapacitu.

Pokud se symbol zobrazí, měli byste navigační zařízení co nejdříve nabít.

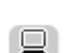

ГT,

U

Připojeno k počítači – tento symbol se zobrazí, když je navigační zařízení připojeno k počítači.

# <span id="page-21-0"></span>**Dokonalé navádění jízdními pruhy**

### <span id="page-21-1"></span>**Navádění jízdními pruhy**

**Poznámka**: Navádění jízdními pruhy není k dispozici pro všechny křižovatky ve všech zemích.

TomTom Start vám pomůže připravit se na křižovatky a výjezdy z dálnic tím, že vám ukáže správný jízdní pruh pro naplánovanou trasu.

Když se přiblížíte k výjezdu nebo křižovatce, správný pruh se zobrazí na obrazovce.

### <span id="page-21-2"></span>**Používání navádění jízdními pruhy**

Existují dva typy navádění jízdními pruhy:

Obrázky jízdních pruhů

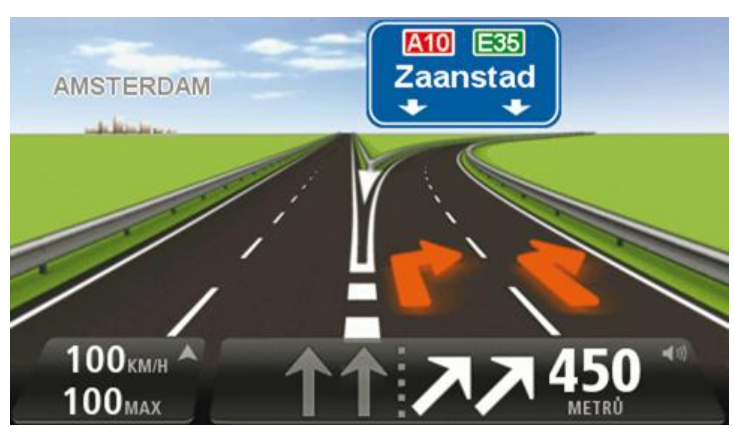

Chcete-li obrázky k jízdním pruhům vypnout, poklepejte na **Nastavení** v hlavní nabídce a potom na **Upřesnit nastavení**. Zrušte zaškrtnutí políčka **Zobrazit obrázky k jízdním pruhům**.

**Tip**: Chcete-li se vrátit na obrazovku pro řízení, poklepejte na libovolné místo na obrazovce.

Pokyny na stavovém panelu

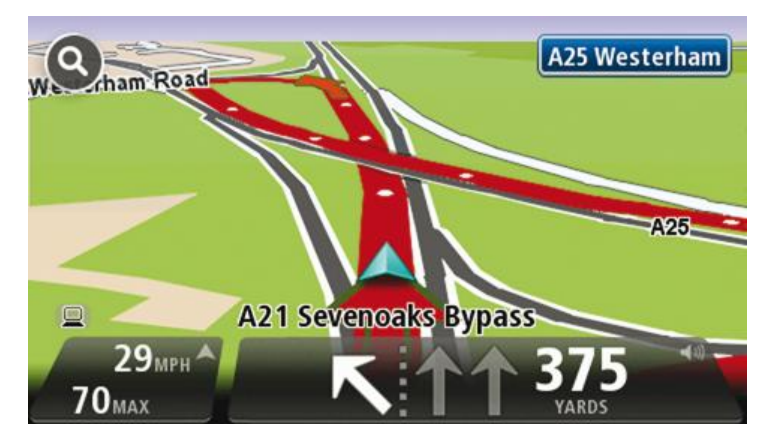

**Tip**: Pokud se ve stavovém panelu nezobrazí navádějí jízdními pruhy a všechny pruhy jsou zvýrazněny, můžete použít libovolný pruh.

# <span id="page-23-0"></span>**Změna trasy**

# <span id="page-23-1"></span>**Změna trasy**

Může se stát, že po naplánování trasy se rozhodnete změnit trasu nebo cíl. Trasu můžete změnit různými způsoby, aniž byste museli přeplánovat celou cestu.

#### Chcete-li změnit aktuální trasu, poklepejte na **Změnit trasu** v hlavní nabídce:

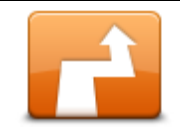

Na toto tlačítko poklepejte, chcete-li změnit aktuální trasu.

Tlačítko se zobrazí pouze v případě, že je v Start naplánována trasa.

#### **Změnit trasu**

#### <span id="page-23-2"></span>**Nabídka pro změnu trasy**

Chcete-li změnit trasu nebo cíl, poklepejte na jedno z následujících tlačítek:

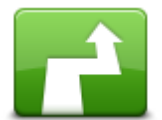

Na toto tlačítko poklepejte, chcete-li najít alternativu k aktuální trase. Tlačítko se zobrazí pouze v případě, že je v Start naplánována trasa.

Jedná se snadný způsob vyhledání jiné trasy k aktuálnímu cíli.

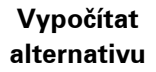

Start vypočítá novou trasu z aktuálního do cílového místa, abyste jeli po jiných silnicích.

Nová trasa se zobrazí vedle původní trasy, abyste si mohli vybrat trasu, kterou se vydáte.

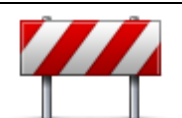

**Vyhnout se uzavírce**

Na toto tlačítko poklepejte, když pojedete plánovou trasou, abyste se vyhnuli uzavírce nebo dopravní zácpě na cestě před vámi.

Start navrhne novou trasu, která se problematickým silnicím vyhne

Pokud uzavírka silnice náhle skončí, poklepáním na možnost Přepočítat trasu přeplánujete původní trasu.

Důležité: Když je vypočítána nová trasa, můžete být ihned požádáni, abyste odbočili z aktuální silnice.

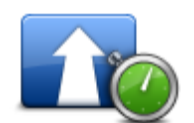

Toto tlačítko stiskněte, chcete-li se vyvarovat zpoždění na naplánované trase.

**Minimalizovat zpoždění**

Není možné vyvarovat se všech dopravních zpoždění. Start zkontroluje, zda na trase dochází ke zpoždění a vypočítá nejlepší trasu, která se všem nebo většině vyhne.

**Poznámka**: Toto tlačítko se zobrazí pouze tehdy, pokud má vaše zařízení předplatné služby Traffic nebo připojený přijímač RDS-TMC. Dopravní informace nejsou dostupné ve všech zemích a oblastech. Další informace o dopravních informačních službách TomTom najdete na adrese [tomtom.com/services.](http://www.tomtom.com/services)

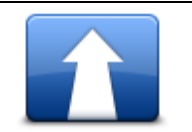

Chcete-li změnit aktuální cíl, poklepejte na toto tlačítko.

Pokud cíl změníte, zobrazí se stejné možnosti a budete požádáni o zadání nové adresy stejným způsobem, jako když plánujete trasu.

### **Změnit cílový bod**

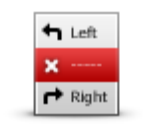

**Vyhnout se části trasy**

Poklepejte na toto tlačítko, chcete-li se vyhnout části aktuální trasy.

Zobrazí se seznam názvů ulic na vaší trase. Když na některý z názvů ulic poklepete, Start vypočítá objížďku, která se vybrané ulici vyhne. Souhrn trasy zobrazuje novou i původní trasu. Poklepáním na panel vpravo vyberte jednu trasu a poté poklepejte na **Hotovo**.

Pokud nechcete použít žádnou trasu zobrazenou v souhrnu trasy, poklepejte na možnost **Změnit trasu**, abyste našli jinou alternativní trasu.

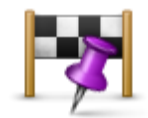

Na toto tlačítko poklepejte, chcete-li trasu změnit vybráním místa, přes které chcete jet, například proto, abyste se na cestě s někým setkali.

**Cestovat přes...**

Když vyberete místo, přes které chcete jet, zobrazí se stejné možnosti a jste požádání o zadání adresy stejným způsobem, jako když plánujete novou trasu.

Start vypočítá trasu k cíli přes vybrané místo.

Vybrané místo bude vyznačeno v zobrazení mapy.

Na rozdíl od upozornění, která obdržíte, když se budete blížit k cíli, nebudete při průjezdu přes označené místo nijak upozorněni.

# <span id="page-25-0"></span>**Zobrazit mapu**

### <span id="page-25-1"></span>**Zobrazení mapy**

Mapu můžete zobrazit stejným způsobem jako kdybyste se dívali na tradiční papírovou mapu. Mapa ukazuje vaši aktuální polohu a celou řadu dalších míst, jako jsou například Oblíbené položky a BZ.

Chcete-li tímto způsobem zobrazit mapu, poklepejte na **Zobrazit mapu** nebo **Zobrazit trasu** v hlavní nabídce.

Různá místa v mapě zobrazíte posouváním mapy po obrazovce. Mapu můžete přesunout dotykem obrazovky a přetažením prstu po obrazovce. Pokud vaše zařízení podporuje gesta, můžete mapu rovněž přiblížit a oddálit, dotknete-li se obrazovky palcem a ukazováčkem a posouváte prsty směrem k sobě nebo od sebe.

Místo na mapě vyberete tak, že na něj poklepete. Kurzor označuje místo na mapě a umožňuje zobrazit informace o daném místě na informačním panelu. Poklepáním na informační panel můžete místo uložit jako oblíbenou položku nebo k němu naplánovat trasu.

### <span id="page-25-2"></span>**Zobrazit mapu**

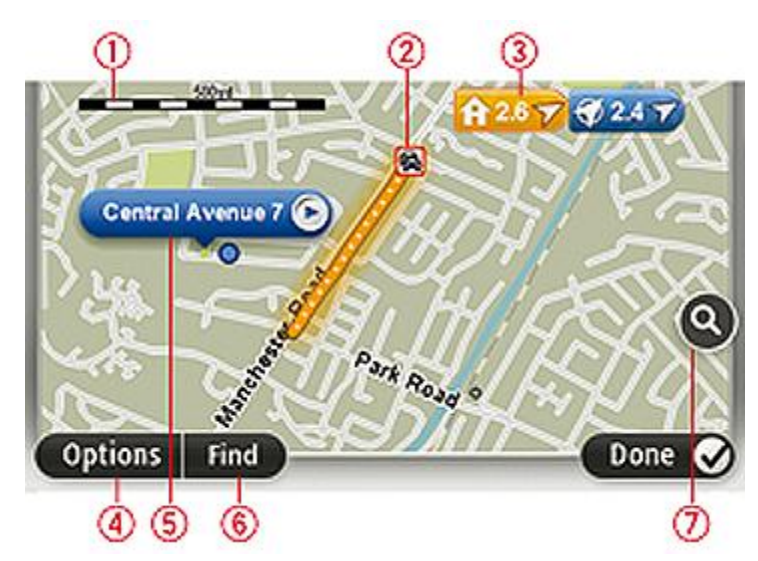

- 1. Měřítko
- 2. Doprava aktuální dopravní události. Tlačítkem Možnosti vyberte, zda se mají dopravní informace zobrazit na mapě. Když se na mapě zobrazí dopravní informace, nezobrazí se BZ ani oblíbené položky.

**Poznámka**: Používání dopravních informací ze služby TomTom Traffic může vyžadovat předplatné nebo přijímač. Dopravní služby nejsou dostupné pro všechny země. Podrobnější informace o službě a předplatném najdete na adres[e tomtom.com/services.](http://www.tomtom.com/services)

3. Značka

Značky ukazují k vaší aktuální poloze (modré), k vašemu domovu (žluté) a cíli (červené). Značka ukazuje vzdálenost k danému místu.

Poklepejte na značku, aby se středem mapy stalo místo, na které značka ukazuje.

Můžete si také nastavit vlastní značku. Poklepejte na tlačítko kurzoru a poté poklepejte na **Uložit značku**, aby se zelená značka umístila na pozici kurzoru.

Chcete-li značky vypnout, poklepejte na **Možnosti**, poté na **Pokročilé** a zrušte zaškrtnutí políčka **Značky**.

- 4. Tlačítko Možnosti
- 5. Kurzor s názvem ulice v bublině

Poklepáním na tlačítko v bublině s názvem ulice otevřete nabídku kurzoru. Můžete navigovat na pozici kurzoru, vytvořit oblíbenou položku z místa, kde se nalézá kurzor nebo vyhledat Bod zájmu v blízkosti kurzoru.

6. Tlačítko Najít

Na toto tlačítko poklepejte, chcete-li najít konkrétní adresu, oblíbené položky nebo Body zájmu.

7. Panel zvětšení

Zvětšujte a zmenšujte pomocí posuvného tlačítka.

### <span id="page-26-0"></span>**Možnosti**

Poklepáním na tlačítko **Možnosti** můžete nastavit informace zobrazované v mapě a zobrazit následující informace:

 **Doprava** – tuto možnost vyberte, chcete-li v mapě zobrazit dopravní informace. Když se zobrazí dopravní informace, nezobrazí se BZ ani oblíbené položky.

**Poznámka**: Používání dopravních informací ze služby TomTom Traffic může vyžadovat předplatné nebo přijímač. Dopravní služby nejsou dostupné pro všechny země či oblasti. Podrobnější informace o službě a předplatném najdete na adrese [tomtom.com/services.](http://www.tomtom.com/services)

- **Názvy** tuto možnost vyberte, chcete-li v mapě zobrazit názvy ulic a měst.
- **Body zájmu** tuto možnost vyberte, chcete-li v mapě zobrazit BZ. Poklepáním na **Vybrat BZ** vyberte, které kategorie BZ se zobrazí v mapě.
- **Obrázky** tuto možnost vyberte, chcete-li zobrazit satelitní snímky prohlížené oblasti. Družicové snímky nejsou dostupné na každé mapě nebo na všech místech mapy.
- **Oblíbené** tuto možnost vyberte, chcete-li v mapě zobrazit oblíbené položky.

Poklepáním na **Upřesnit** zobrazíte nebo skryjete následující informace:

 **Značky** – tuto možnost vyberte, chcete-li povolit značky. Značky ukazují k vaší aktuální poloze (modré), k vašemu domovu (žluté) a cíli (červené). Značka ukazuje vzdálenost k danému místu.

Poklepáním na značku vycentrujte mapu na místo, ke kterému značka ukazuje.

Chcete-li vytvořit vlastní značku, poklepejte na tlačítko kurzoru. Potom poklepejte na **Uložit značku**, aby se zelená značka umístila na pozici kurzoru.

Chcete-li značky deaktivovat, poklepejte na **Možnosti**, poté poklepejte na **Pokročilé** a zrušte výběr položky **Značky**.

**Souřadnice** – tuto možnost vyberte, chcete-li v levém spodním rohu mapy zobrazit souřadnice GPS.

#### <span id="page-27-0"></span>**Nabídka kurzoru**

Kurzor lze kromě označení místa na mapě použít k mnoha jiným účelům.

Umístěte kurzor na místo na mapě, poklepejte na **Kurzor** a poklepejte na jedno z níže uvedených tlačítek:

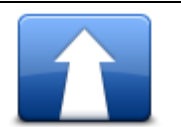

Na toto tlačítko poklepejte, chcete-li naplánovat trasu k poloze kurzoru v mapě.

#### **Navigovat tam**

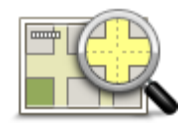

Poklepáním na toto tlačítko zobrazíte informace o místě na mapě, například adresu.

#### **Zobrazit místo**

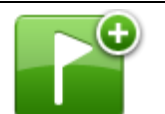

Poklepáním na toto tlačítko vytvoříte vlastní zelenou značku, která se umístí na místo označené kurzorem.

Pokud již zelená značka existuje, tlačítko se změní na **Odstranit značku**.

**Uložit značku**

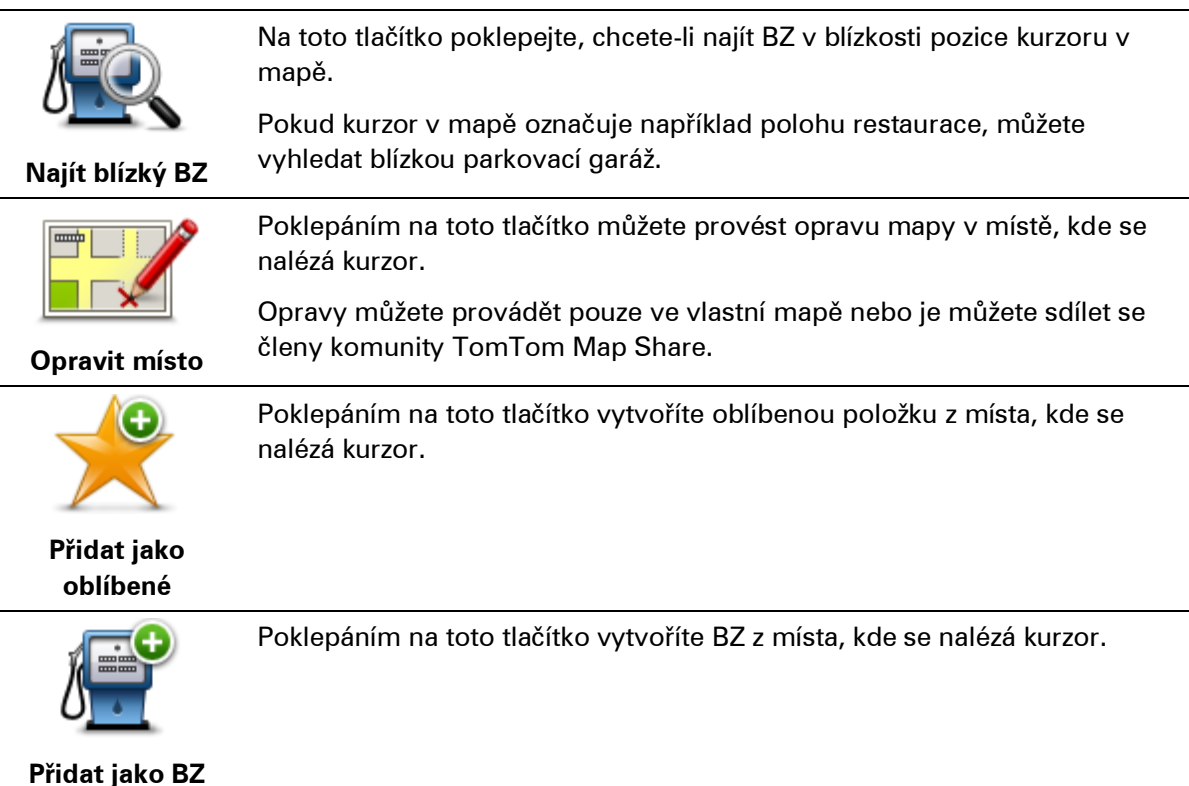

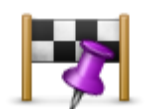

Na toto tlačítko poklepejte, pokud chcete, aby aktuálně naplánovaná trasa procházela pozicí kurzoru na mapě. Cíl zůstává beze změny, ale trasa nyní zahrnuje uvedené místo.

**Cestovat přes...**

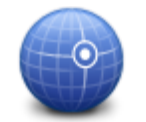

Toto tlačítko je k dispozici pouze v případě, že máte naplánovánu trasu.

Poklepáním na toto tlačítko vycentrujete mapu na polohu kurzoru.

**Střed na mapě**

# <span id="page-29-0"></span>**Opravy map**

# <span id="page-29-1"></span>**Informace o aplikaci TomTom Map Share™**

Aplikace TomTom Map Share pomáhá opravovat chyby v mapě. Opravovat můžete několik typů chyb v mapě.

Pokud chcete opravovat ve vlastní mapě, poklepejte na možnost **Opravy map** v menu Služby.

**Poznámka**: TomTom Map Share není ve všech regionech k dispozici. Více informací najdete na stránce [tomtom.com/mapshare.](http://www.tomtom.com/mapshare)

### <span id="page-29-2"></span>**Oprava chyby na mapě**

**Důležité**: Při řízení z bezpečnostních důvodů nezadávejte podrobné údaje k opravě mapy. Místo toho označte místo na mapě a zadejte plné detaily později.

Chcete-li opravit chybu na mapě, postupujte následovně:

1. V nabídce služeb poklepejte na **Opravy map**.

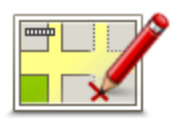

- 2. Poklepejte na **Opravit chybu na mapě**.
- 3. Vyberte typ opravy, který chcete ohlásit.
- 4. Vyberte způsob výběru místa opravy.
- 5. Vyberte polohu a potom poklepejte na **Hotovo**.
- 6. Zadejte podrobné údaje opravy. Poté poklepejte na **Hotovo**.
- 7. Poklepejte na **Odeslat**.

Oprava se uloží.

### <span id="page-29-3"></span>**Typy oprav mapy**

Chcete-li svou mapu opravit, v menu Služby poklepejte na možnost **Opravy map** a poté na možnost **Opravit chybu na mapě**. K dispozici je několik typů oprav map.

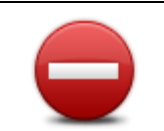

Poklepáním na toto tlačítko omezíte nebo uvolníte průjezdnost ulice. Průjezdnost ulice můžete omezit nebo uvolnit v jednom nebo obou směrech.

**(Od)blokovat ulici** Chcete-li tedy například provést opravu ulice poblíž vaší stávající pozice, proveďte následující:

- 1. Poklepejte na **(Od)blokovat ulici**.
- 2. Poklepáním na **Blízko vás** vyberte ulici poblíž vaší aktuální polohy. Ulici můžete vybírat dle názvu, z ulic poblíž vašeho domova nebo přímo na mapě.
- 3. Ulici nebo její část, kterou chcete změnit, vyberte na mapě poklepáním.

Vybraná ulice se zvýrazní a kurzor zobrazí její název.

4. Poklepejte na **Hotovo**.

Vaše zařízení zobrazí ulici a informaci, zda a v jakém směru je průjezdná.

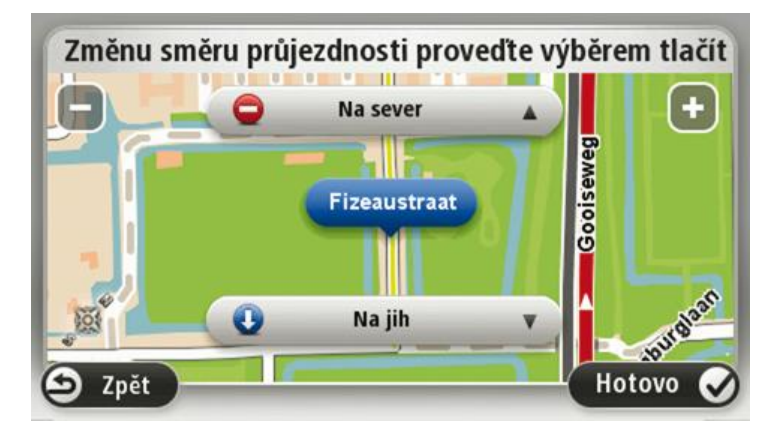

- 5. Poklepáním na tlačítko směru omezíte či uvolníte průjezdnost ulice v daném směru.
- 6. Poklepejte na **Hotovo**.

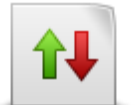

**Změnit směr dopravy**

Pokud je na mapě jednosměrná ulice s nesprávně onačeným směrem průjezdnosti, poklepáním na toto tlačítko její směr průjezdnosti opravíte.

**Poznámka**: Změnit směr dopravy lze pouze u jednosměrných ulic. Pokud vyberete obousměrnou ulici, pak se vám místo obrácení směru průjezdnosti nabídne možnost omezit/uvolnit průjezdnost silnice.

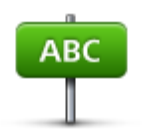

Poklepáním na toto tlačítko můžete na mapě změnit název ulice.

Chcete-li tedy například přejmenovat ulici poblíž vaší stávající pozice:

1. Poklepejte na **Upravit název ulice.**

**Upravit název ulice**

- 2. Poklepejte na **Blízko vás**.
- 3. Ulici nebo její část, kterou chcete změnit, vyberte na mapě poklepáním. Vybraná ulice se zvýrazní a kurzor zobrazí její název.
- 4. Poklepejte na **Hotovo**.
- 5. Napište správný název ulice.
- 6. Poklepejte na **Hotovo**.

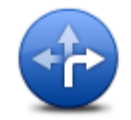

Poklepáním na toto tlačítko můžete změnit a nahlásit špatně uvedený směr odbočování z ulice.

### **Změnit omezení pro odbočku**

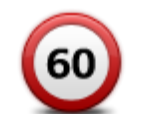

Na toto tlačítko poklepejte, chcete-li provést a nahlásit změnu rychlostního limitu pro danou ulici.

# **Změnit rychlost pro určitou silnici**

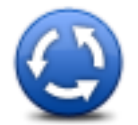

Na toto tlačítko poklepejte, chcete-li přidat nebo odebrat kruhový objezd.

**Přidat nebo odebrat kruhový objezd**

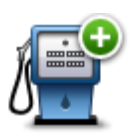

Poklepáním na toto tlačítko přidáte nový Bod zájmu (BZ).

Chcete-li tedy například přidat novo restauraci poblíž vaší stávající pozice:

- **Přidat chybějící BZ**
- 1. Poklepejte na **Přidat chybějící BZ**.
	- 2. V seznamu BZ kategorií poklepejte na **Restaurace**.
	- 3. Poklepejte na **Blízko vás**.
	- 4. Vyberte polohu chybějící restaurace.

Polohu můžete vybrat výběrem na mapě nebo zadáním adresy. Volbou **Blízko vás** nebo **V blízkosti domova** zobrazíte mapu oblasti vaší stávající pozice nebo vašeho domova.

- 5. Poklepejte na **Hotovo**.
- 6. Napište název restaurace a poté poklepejte na **OK**.
- 7. Pokud znáte telefonní číslo restaurace, můžete zadat i je. Poté poklepejte na **OK**.

Pokud telefonní číslo neznáte, poté poklepejte na tlačítko **OK** i bez zadávání telefonního čísla.

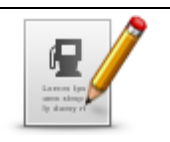

**Upravit BZ**

Poklepáním na toto tlačítko upravíte stávající BZ.

Pomocí tohoto tlačítka můžete u BZ provádět následující změny:

- Odstranit BZ.
	- Přejmen. BZ.
	- Změnit telefonní číslo BZ.
	- **EXEC** Změnit kategorii, do níž BZ spadá.
	- **Posunout BZ na mapě.**

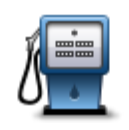

Poklepáním na toto tlačítko zadáte komentář k BZ. Tlačítko použijte také v případě, že se vám nedaří opravit chybu BZ pomocí tlačítka **Upravit BZ**.

# **Komentář k BZ**

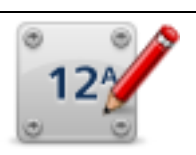

Poklepáním na toto tlačítko můžete opravit informaci o poloze čísla domu. Zadejte adresu, kterou chcete opravit, a na mapě označte správnou polohu pro dané číslo domu.

### **Opravit číslo domu**

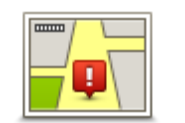

Na toto tlačítko poklepejte, chcete-li upravit stávající ulici. Po výběru ulice můžete vybrat chybu, která se má nahlásit. Pro ulici můžete nahlásit více typů chyb.

# **Existující ulice**

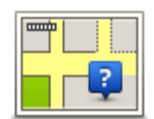

 $\overline{\phantom{a}}$ 

Ļ,

Na toto tlačítko poklepejte, chcete-li nahlásit chybějící ulici. Musíte vybrat počáteční a koncové body chybějící ulice.

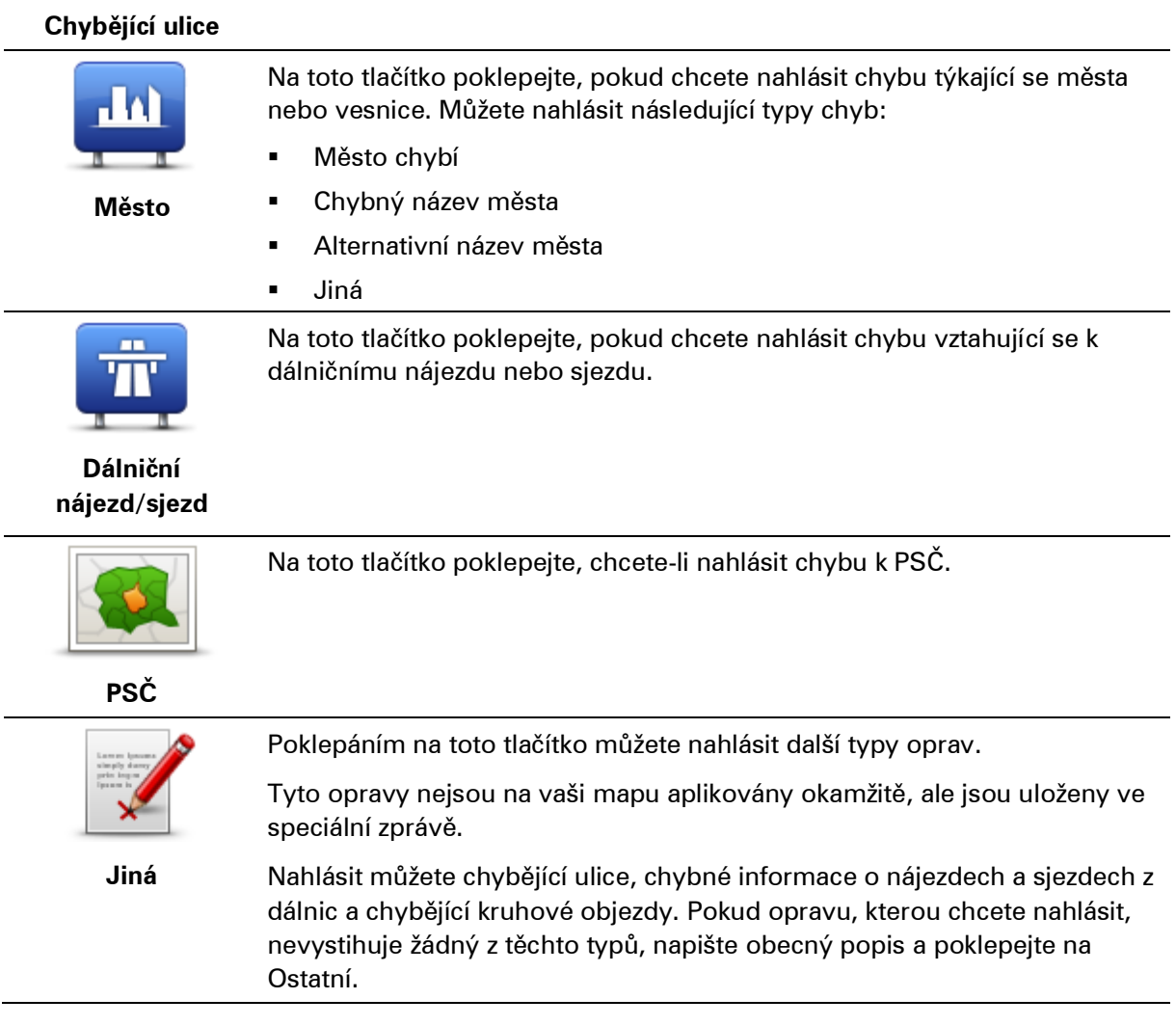

# <span id="page-34-0"></span>**Zvuky a hlasy**

### <span id="page-34-1"></span>**Informace o zvucích a hlasech**

Zařízení TomTom Start využívá zvuk pro některé nebo všechny následující položky:

- Směr jízdy a ostatní pokyny k trase
- **Informace o dopravě**

**Poznámka**: Používání dopravních informací ze služby TomTom Traffic může vyžadovat předplatné nebo přijímač. Dopravní služby nejsou dostupné pro všechny země. Podrobnější informace o službě a předplatném najdete na adrese [tomtom.com/services.](http://www.tomtom.com/services)

Nastavená upozornění Pro Start jsou k dispozici dva typy hlasů:

Elektronické hlasy

Elektronické hlasy generuje zařízení Start. Poskytují pokyny k trase a předčítají názvy měst a ulic, informace o dopravě a další užitečné informace.

**Lidské hlasy** 

Tyto hlasy nahrává herec a poskytují pouze pokyny k trase.

### <span id="page-34-2"></span>**Elektronické hlasy**

TomTom Start při navigaci po trase ke čtení názvů ulic na mapě používá technologii převodu textu na hlas a elektronické hlasy.

Elektronický hlas nejprve analyzuje celé spojení nebo větu tak, aby věta co nejvíce vystihovala přirozenou řeč.

Elektronické hlasy dokážou rozpoznat a vyslovovat cizí názvy měst a ulic. Například elektronický hlas v angličtině umí přečíst a vyslovit francouzské názvy ulic.

### <span id="page-34-3"></span>**Výběr hlasu**

Chcete-li v zařízení TomTom Start vybrat jiný hlas, poklepejte na možnost **Hlasy** v menu Nastavení. Poté poklepejte na **Změnit hlas** a vyberte požadovaný hlas.

### <span id="page-34-4"></span>**Změna hlasitosti**

Hlasitost TomTom Start můžete změnit několika způsoby.

Na obrazovce pro řízení.

Poklepejte na střední panel na stavovém panelu a upravte hlasitost posunutím jezdce. Přehraje se poslední pokyn k trase, abyste slyšeli novou úroveň hlasitosti.

V nabídce Nastavení.

Poklepejte na možnost **Nastavení** v hlavním menu a poté poklepejte na možnost **Nastavení hlasitosti** a posunutím jezdce upravte hlasitost. Poklepejte na **Test** a poslechněte si novou úroveň hlasitosti.

### <span id="page-35-0"></span>**Automatické ovládání hlasitosti**

Chcete-li zařízení TomTom Start nastavit, aby automaticky upravilo hlasitost, proveďte následující:

- 1. V hlavní nabídce poklepejte na **Nastavení**.
- 2. Poklepejte na **Nastavení hlasitosti**.
- 3. Vyberte možnost **Navázat hlas. na rychlost vozu**, čímž se hlasitost uvnitř vozu automaticky přizpůsobí změnám v rychlosti jízdy.
- 4. Poklepejte na možnost **Hotovo**.
# **Nastavení**

### **Informace o nastavení**

Můžete změnit vzhled a vlastnosti svého TomTom Start. K většině nastavení ve vašem zařízení lze přistupovat poklepáním na **Nastavení** v hlavní nabídce.

#### **Nastavení 2D/3D**

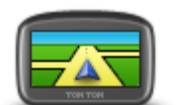

Poklepáním na toto tlačítko nastavíte výchozí zobrazení mapy. Mezi 2D a 3D zobrazením během jízdy přepnete poklepáním na střední část stavového panelu obrazovky pro řízení.

**Nastavení 2D/3D**

Někdy je jednodušší zobrazit mapu shora, například při navigaci po složité silniční síti.

Zobrazení 2D poskytuje dvourozměrný pohled na mapu, která je zobrazena jakoby shora.

Zobrazení 3D poskytuje trojrozměrný pohled na mapu, která je zobrazena, jako byste krajinou právě projížděli.

Na výběr je z těchto tlačítek:

- **Ve zobrazení 2D: otáčet mapu ve směru jízdy** na toto tlačítko poklepejte, aby se mapa automaticky otáčela tak, aby byl směr jízdy vždy nahoře.
- **Při sledování trasy přepnout do zobrazení 3D** na toto tlačítko poklepejte, aby se mapa na trase vždy zobrazila v zobrazení 3D.

#### **Upřesnit nastavení**

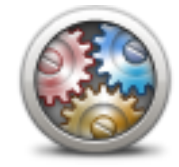

**Upřesnit nastavení**

Na toto tlačítko poklepejte, chcete-li vybrat jedno z následujících pokročilých nastavení:

- **Zobrazit číslo domu před názvem ulice** pokud je vybráno toto nastavení, adresy se zobrazí s číslem domu následovaným názvem ulice, například 10 Downing Street.
- **Zobrazit názvy ulic** pokud je vybráno toto nastavení, názvy ulic se zobrazí na mapě na Obrazovce pro řízení. Pokud je zařízení Start nastaveno tak, aby četlo nahlas názvy ulic pomocí elektronického hlasu, nemusíte tuto možnost vybírat.
- **Zobrazovat jméno další ulice** pokud tuto možnost vyberete, na obrazovce pro řízení se v horní části zobrazí název příští ulice na trase.
- **Zobrazit jméno aktuální ulice na mapě** pokud toto nastavení vyberete, ve spodní části obrazovky pro řízení se zobrazí název ulice, ve které se nacházíte.
- **Zobrazit náhled místa** pokud zvolíte toto nastavení, v průběhu plánování trasy se zobrazí grafický náhled vašeho cíle.
- **Aktivovat automatické zvětšování ve zobrazení 2D**
- **Aktivovat automatické zvětšování ve zobrazení 3D**
- **Zobrazit obrázky k jízdním pruhům** pokud toto nastavení zvolíte, grafické zobrazení silnice před vámi znázorní, který pruh musíte zvolit na křižovatce nebo při výjezdu z dálnice. Tato funkce není dostupná pro všechny silnice.
- **Automaticky přizpůsobit hodiny časové zóně**

#### **Nastavení pro úsporu baterie**

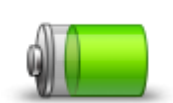

Pokud chcete změnit nastavení úspory napájení, poklepejte na toto tlačítko v zařízení Start.

**Nastavení pro úsporu baterie**

**Nastavení jasu**

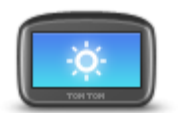

**Nastavení jasu**

Na toto tlačítko poklepejte v případě, že chcete nastavit jas obrazovky. Úroveň jasu nastavíte posunutím jezdců.

Chcete-li mapu a menu zobrazit v denních či nočních barvách, poklepejte na možnost **Použít denní barvy** nebo možnost **Použít noční barvy** v menu Nastavení.

#### **Změnit symbol vozu**

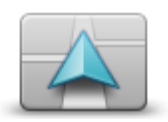

Na toto tlačítko poklepejte, chcete-li nastavit symbol vozu, který ukazuje vaši aktuální polohu na obrazovce pro řízení.

**Změnit symbol vozu**

# **Změnit domovské místo**

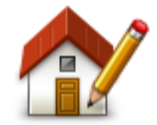

Chcete-li nastavit nebo změnit svůj Domov, poklepejte na toto tlačítko. Zadejte adresu stejným způsobem jako při plánování trasy.

**Změnit domovské místo**

Domovské místo umožňuje snadné plánování trasy do míst, která jsou pro vás důležitá.

Domovské místo je ve většině případů totožné s adresou vašeho domova. Jako domovské místo však můžete nastavit i jiný stálý cíl, například vaše pracoviště.

# **Změnit jazyk**

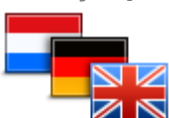

**Změnit jazyk**

Na toto tlačítko poklepejte, chcete-li změnit jazyk tlačítek a zpráv zobrazovaných v zařízení Start.

Máte na výběr celou řadu jazyků. Po změně jazyka také budete mít možnost změnit hlas.

# **Změnit barvy mapy**

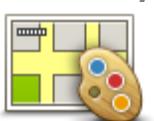

**Změnit barvy mapy**

Poklepáním na toto tlačítko vyberete barevná schémata pro noční a denní barvy mapy.

Pokud chcete hledat barevné schéma podle názvu, poklepejte na možnost**Najít**.

# **Nastavení klávesnice**

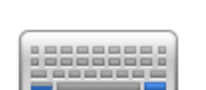

Poklepáním na toto tlačítko nastavte, jaké klávesnice mají být k dispozici, a rozvržení klávesnice s latinkou.

**Nastavení klávesnice** Klávesnice umožňuje zadávat názvy a adresy, například chcete-li naplánovat trasu nebo vyhledat název města nebo místní restaurace.

# **Vytvořit vlastní menu**

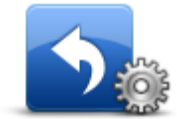

**Vytvořit vlastní menu**

Poklepáním na toto tlačítko můžete do personalizované nabídky přidat až šest tlačítek.

Pokud nabídka obsahuje pouze dvě nebo tři tlačítka, obě se zobrazí na obrazovce pro řízení.

Skládá-li se vaše nabídka ze tří nebo více tlačítek, na obrazovce pro řízení se objeví pouze jedno tlačítko, které po poklepání otevře vaší nabídku.

# **Správa oblíbených**

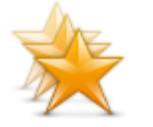

Chcete-li přidat, přejmenovat nebo odstranit oblíbenou položku, poklepejte na toto tlačítko.

**Správa oblíbených**

Oblíbené položky představují jednoduchý způsob, jak vybrat místo bez zadání adresy. Nemusí se jednat pouze o vaše oblíbená místa, ale i o sbírku užitečných adres.

Chcete-li vytvořit novou oblíbenou položku, poklepejte na **Přidat**. Zadejte adresu místa stejným způsobem jako při plánování trasy.

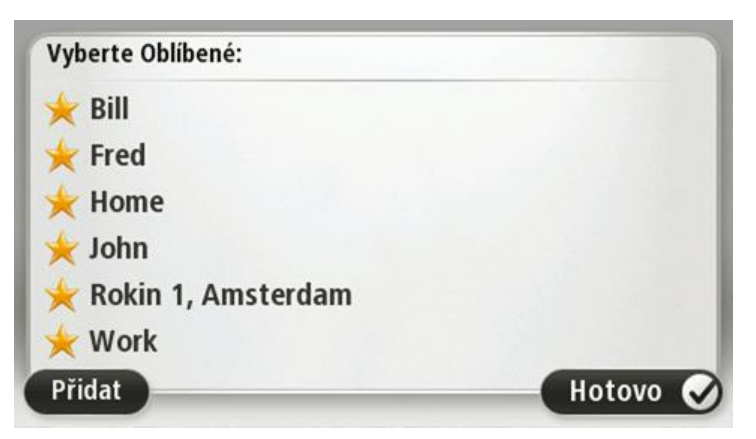

Chcete-li zobrazit nebo změnit stávající oblíbené místo, poklepejte na jednu z položek v seznamu. Pokud chcete v mapě zobrazit více oblíbených položek, poklepejte na levé nebo pravé tlačítko.

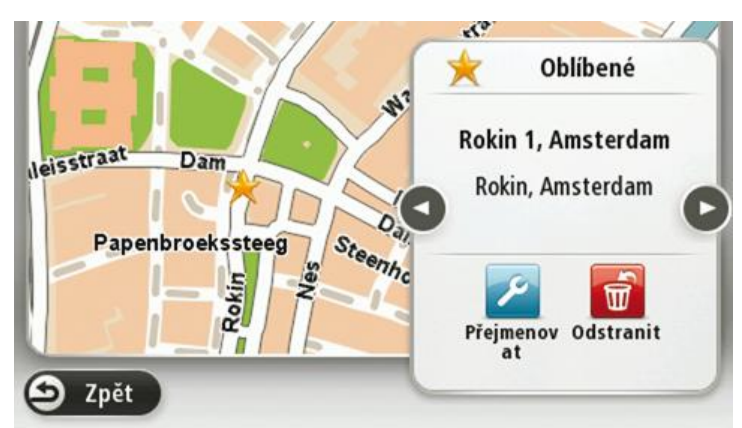

#### **Správa BZ**

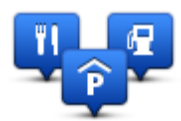

**Správa BZ**

Poklepáním na toto tlačítko můžete spravovat vlastní kategorie a místa bodů zájmu (BZ).

Zařízení Start můžete nastavit tak, aby vás upozorňovalo, když se blížíte k vybraným BZ. Zařízení tak můžete například nastavit tak, aby vás upozornilo, když se blížíte k čerpací stanici.

V zařízení můžete vytvářet vlastní kategorie BZ a přidávat do nich vlastní BZ.

Můžete například vytvořit novou kategorii BZ nazvanou Přátelé. Poté můžete adresy všech přátel do této kategorie přidat jako BZ.

Následující tlačítka slouží k vytváření a správě vlastních BZ.

- **Přidat BZ** poklepáním na toto tlačítko přidáte místo k jedné z vašich kategorií BZ.
- **Upozornit na blízký BZ** poklepejte na toto tlačítko, chcete-li od Start obdržet upozornění na blížící se BZ.
- **Odstranit BZ** na toto tlačítko poklepejte, chcete-li odstranit jednu z vašich kategorií BZ.
- **Upravit BZ** po poklepání na toto tlačítko můžete upravit jeden z vašich BZ.
- **Přidat kategorii BZ** po poklepání na toto tlačítko můžete vytvořit novou kategorii BZ.
- **Odstranit kategorii BZ** poklepáním na toto tlačítko odstraníte jednu z vašich kategorií BZ.

**Ovládat levou rukou/Ovládat pravou rukou**

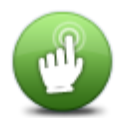

Poklepáním na toto tlačítko usnadníte ovládání zařízení pravou nebo levou rukou.

To ovlivní položky, jako je panel zvětšení při prohlížení mapy.

**Ovládat levou rukou/Ovládat pravou rukou**

#### **Nastavení plánování**

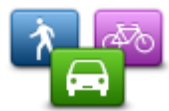

Na toto tlačítko poklepejte, chcete-li změnit způsob, jímž TomTom Start vypočítává plánovanou trasu.

Vyberte typ trasy, kterou má Start vypočítat.

**Nastavení plánování** Poklepejte na **IQ Routes** pro nastavení, zda má zařízení k výpočtu optimální trasy použít informace technologie IQ Routes.

Vyberte, zda chcete nechat Start přeplánovat stávající trasu, když je při řízení nalezena rychlejší trasa. To je praktické při nahromadění nebo uvolnění dopravy dále na trase.

Nastavte, zda chcete být upozorněni, pokud trasa prochází oblastí, o které mapa obsahuje pouze omezené informace.

Nastavte, jak má Start při výpočtu trasy zohlednit silnice s mýtným a trajekty.

Nastavte, zda se má obrazovka se souhrnem trasy po naplánování trasy automaticky zavřít. Vyberete-li **Ne**, budete muset obrazovku shrnutí trasy zavřít poklepáním na **Hotovo** při každém plánování trasy.

#### **Obnovit nastavení od výrobce**

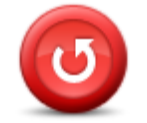

**Obnovit nastavení od výrobce**

Poklepáním na toto tlačítko smažete všechna osobní nastavení a obnovíte standardní tovární nastavení svého TomTom Start.

Nejedná se o aktualizaci softwaru; nebude proto nijak ovlivněna verze softwarové aplikace, kterou máte v zařízení Start.

#### **Důležité**: **Tato funkce odstraní všechna vaše osobní nastavení!**

Pokud chcete zachovat všechny osobní údaje i nastavení, měli byste provést plné zálohování zařízení Start ještě předtím, než zařízení resetujete. Poté můžete všechny osobní údaje a nastavení obnovit po vyresetování zařízení.

Pod ně spadají položky jako například vaše domovské místo a oblíbená místa, osobní nabídka a vaše kategorie BZ a místa BZ.

#### **Bezpečnostní nastavení**

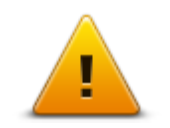

Poklepáním na toto tlačítko vyberte, které bezpečnostní funkce chcete používat v TomTom Start.

**Bezpečnostní nastavení**

# **Nastavit čas**

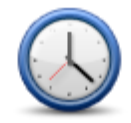

Poklepáním na toto tlačítko vyberte formát času. Jakmile dojde k nalezení pozice GPS, čas se nastaví automaticky. Pokud k nalezení pozice GPS nedošlo, můžete čas nastavit ručně.

**Nastavit čas**

#### **Nastavit jednotky**

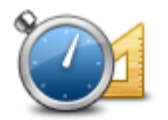

Poklepáním na toto tlačítko nastavíte v zařízení Start jednotky pro funkce, jako je například plánování trasy nebo zprávy o počasí.

#### **Nastavit jednotky**

### **Zobrazit BZ na mapě**

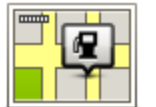

Poklepáním na toto tlačítko vyberte typ Bodů zájmu (BZ), které chcete zobrazit v mapě.

1. V nabídce Nastavení poklepejte na **Zobrazit BZ na mapě**.

**Zobrazit BZ na mapě**

Poklepejte na **Vyhledat** a pomocí klávesnice vyhledejte název kategorie.

- 3. Vyberte, zda chcete BZ zobrazit ve zobrazení mapy 2D nebo 3D.
- 4. Poklepejte na **Hotovo**.

Polohy Bodů zájmu se na mapě zobrazují jako symboly.

2. Vyberte kategorie BZ, které chcete v mapě zobrazit.

#### **Nastavení reproduktorů**

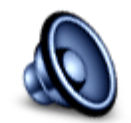

Poklepáním na toto tlačítko vyberte reproduktor nebo připojení k reproduktoru použité pro TomTom Start.

**Nastavení reproduktorů**

### **Nastavení pro spuštění**

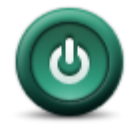

Poklepáním na toto tlačítko vyberete, co se stane při spuštění TomTom Start.

**Nastavení pro spuštění**

#### **Stav a informace**

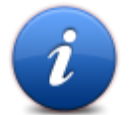

Na toto tlačítko klepněte, pokud chcete najít technické údaje o svém zařízení TomTom Start, například sériové číslo zařízení, verzi aplikace a verzi mapy.

**Stav a informace**

Můžete také zobrazit aktuální stav příjmu GPS.

#### **Nastavení stavového panelu**

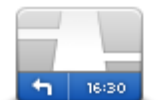

Poklepáním na toto tlačítko vyberte, které informace chcete zobrazit na stavovém panelu:

**Nastavení** 

**stavového panelu**

řízení. **Vertikálně** – stavový panel se zobrazí na pravé straně obrazovky pro

**Horizontálně** – stavový panel se zobrazí ve spodní části obrazovky pro

- řízení.
- **Maximální rychlost**

**Důležité**: Omezení rychlosti se zobrazí vedle aktuální rychlosti a vaše rychlost bude zobrazena červeně, pokud pojedete rychleji než činí rychlostní limit.

Informace o maximální povolené rychlosti nejsou k dispozici pro všechny silnice.

- **Aktuální doba**
- **Zbývající vzdálenost** vzdálenost zbývající do cíle cesty.
- **Odchylka** –·zobrazuje, s jakým zpožděním nebo předstihem cestujete v porovnání s preferovaným časem příjezdu, který byl nastaven při plánování trasy.Start

#### **Přepnout mapu**

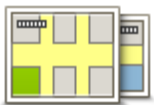

**Přepnout mapu**

Poklepáním na toto tlačítko vyberte mapu, kterou chcete použít pro plánování trasy a navigaci.

V zařízení je možné uložit více map; pro plánování trasy a navigaci však lze použít pouze jednu mapu.

Pokud chcete přepnout z aktuálně zobrazené mapy a naplánovat trasu v jiné zemi nebo regionu, stačí poklepat na toto tlačítko.

**Pozn.**: Při prvním přepnutí na mapu se možná budete muset připojit k účtu MyTomTom a mapu aktivovat.

#### **Vypnout mluvené pokyny/Zapnout mluvené pokyny**

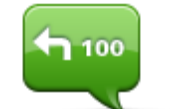

Na toto tlačítko poklepejte, chcete-li vypnout mluvené pokyny. Nebudete již moci přijímat mluvené pokyny k trase, ale budete dále přijímat např. dopravní informace a upozornění.

**Vypnout mluvené pokyny**

Mluvené pokyny můžete vypnout též poklepáním na **Vypnout zvuk** v nabídce Nastavení.

**Poznámka**: Změníte-li hlas pro Start, mluvené pokyny se automaticky přepnou a budou mít nový hlas.

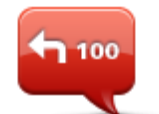

Na toto tlačítko poklepejte, chcete-li zapnout mluvené pokyny a nadále přijímat mluvené pokyny k trase.

**Zapnout mluvené pokyny**

### **Použít noční barvy/Použít denní barvy**

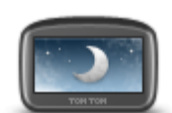

**Použít noční barvy**

Na toto tlačítko poklepejte, chcete-li snížit jas displeje a zobrazit mapu v tmavších barvách.

Při řízení v noci nebo při jízdě tmavými tunely je lépe jas snížit. Obrazovka je pak lépe viditelná a méně řidiče ruší při řízení.

**Tip**: Vaše zařízení Start může přepínat mezi denními a nočními barvami podle denní doby. Chcete-li automaticky přepínat mezi denními a nočními barvami, poklepejte na **Nastavení jasu** v nabídce Nastavení a vyberte **Přepnout za tmy na noční barvy**.

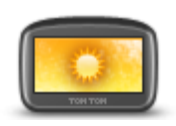

Na toto tlačítko poklepejte, chcete-li zvýšit jas displeje a zobrazit mapu ve světlejších barvách.

#### **Použít denní barvy**

**Hlasy**

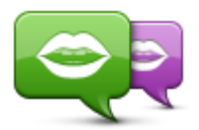

Poklepáním na toto tlačítko změníte hlas, který vám dává mluvené pokyny a jiné instrukce k trase.

**Změnit hlas**

K dispozici je široká nabídka hlasů. V nabídce jsou elektronické hlasy, které mohou číst názvy ulic a jiné informace přímo z mapy, a také lidské hlasy, které namluvily herci.

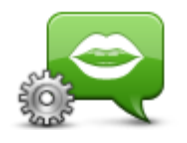

**Nastavení pro hlas**

Poklepáním na toto tlačítko nastavíte typ mluvených pokynů a ostatních pokynů k trase, které bude TomTom Start číst nahlas.

**Nastavení hlasitosti**

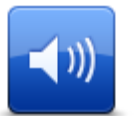

Klepnutím na toto tlačítko nastavíte úroveň hlasitosti pro TomTom Start. Posunutím ovladače změňte hlasitost.

**Nastavení hlasitosti**

# **Body zájmu**

# **Body zájmu**

Body zájmu (BZ) jsou zajímavá místa na mapě.

Zde je několik příkladů:

- **Restaurace**
- Hotely
- Muzea
- Parkovací garáže
- Čerpací stanice

# **Vytváření BZ**

Tip: Nápovědu ke správě BZ od třetích stran najdete na adrese: [tomtom.com/13814](http://www.tomtom.com/13814)

- 1. Poklepáním na obrazovku otevřete hlavní nabídku.
- 2. Poklepejte na **Nastavení**.
- 3. Poklepejte na **Správa BZ**.
- 4. Pokud neexistují žádné kategorie BZ nebo kategorie, kterou chcete použít, poklepejte na **Přidat kategorii BZ** a vytvořte novou kategorii.

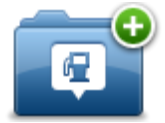

Každý BZ musí být přiřazen k nějaké kategorii BZ. To znamená, že před vytvořením prvního BZ musíte vytvořit alespoň jednu kategorii BZ.

BZ můžete přidávat pouze do kategorií, které jste vytvořili.

Další informace o vytváření BZ viz **Správa BZ**.

- 5. Poklepejte na **Přidat BZ**.
- 6. Vyberte kategorii BZ, kterou chcete pro nový BZ použít.
- 7. Poklepáním na tlačítko zadejte adresu BZ stejným způsobem jako při plánování trasy.

BZ se vytvoří a uloží do zvolené kategorie.

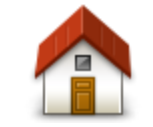

Poklepáním na toto tlačítko zadáte Domov jako BZ.

To je praktické, pokud chcete změnit domovské místo, ale nejdříve chcete vytvořit BZ pomocí adresy aktuálního domovského místa.

**Domov**

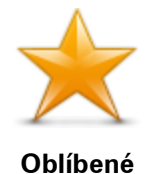

Poklepáním na toto tlačítko vytvoříte BZ z položky Oblíbené.

BZ můžete chtít vytvořit z oblíbeného místa, protože lze vytvořit pouze omezený počet oblíbených míst. Když budete chtít zadat další oblíbená místa, budete muset některá odstranit. Pokud nechcete přijít o oblíbenou položku, uložte ji před smazáním jako BZ.

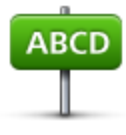

Poklepáním na toto tlačítko můžete zadat adresu jako nový BZ.

Po zadání adresy si můžete vybrat ze čtyř možností.

**Centrum města**

**Adresa**

- **Ulice a číslo domu**
- **PSČ**
- **Křižovatka**

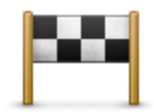

Na toto tlačítko poklepejte, chcete-li vybrat BZ místo ze seznamu míst, které jste naposledy použili jako cíl.

#### **Poslední cílový bod**

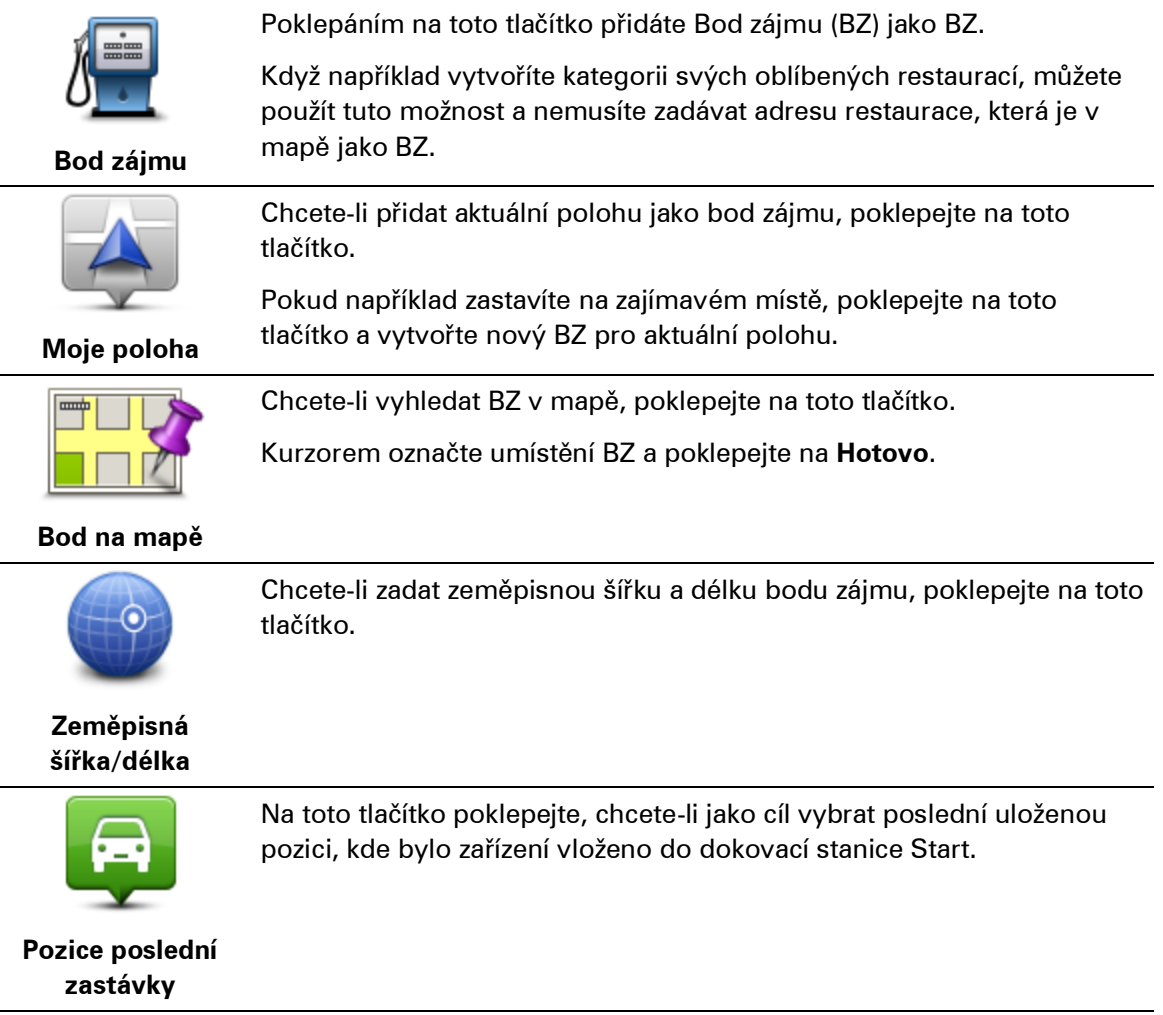

# **Plánování trasy pomocí BZ**

Při plánování trasy můžete BZ použít jako cíl.

Následující příklad znázorňuje plánování trasy na parkoviště, které leží ve městě:

- 1. Poklepejte na možnost **Navigovat do** nebo možnost **Jet do** v hlavním menu.
- 2. Poklepejte na **Bod zájmu**.
- 3. Poklepejte na **BZ ve městě**.

**Tip**: Poslední BZ zobrazený ve vašem Start se také zobrazí v nabídce.

- 4. Zadejte název města a až se zobrazí v seznamu, vyberte jej.
- 5. Poklepáním na šipku rozevřete seznam kategorií BZ.

**Tip**: Pokud již znáte název BZ, který chcete použít, můžete poklepat na **Vyhledat BZ** pro zadání názvu a výběr tohoto místa.

- 6. Projděte seznam a poklepejte na**Parkoviště**.
- 7. Na začátku seznamu se zobrazí parkoviště nejbližší vašemu cíli.
- 8. V následující tabulce jsou uvedeny vzdálenosti zobrazené vedle každého BZ. Měření vzdálenosti je závislé na způsobu vyhledání BZ:
	- BZ ve vaší blízkosti vzdálenost od vaší aktuální polohy
	- BZ ve městě vzdálenost od centra města
	- BZ blízkosti domova vzdálenost od vaší aktuální polohy
	- BZ na trase vzdálenost od vaší aktuální polohy
	- BZ v blízkosti cíle vzdálenost od cíle
- 9. Poklepejte na název parkoviště, které chcete použít, a po vypočítání trasy poklepejte na **Hotovo**.

TomTom Start vás začne navádět k parkovišti.

#### **Zobrazování BZ na mapě**

Můžete zvolit, jaké typy BZ chcete na mapách vidět.

- 1. V nabídce Nastavení poklepejte na **Zobrazit BZ na mapě**.
- 2. Vyberte kategorie, které chcete na mapě zobrazovat.
- 3. Poklepejte na možnost **Hotovo**.
- 4. Zvolte, zda chcete místa BZ vidět ve 2D a 3D zobrazeních mapy.
- 5. Poklepejte na možnost **Hotovo**.

Vybrané typy BZ jsou na mapě zobrazeny jako symboly.

# **Volání BZ**

Celá řada BZ v zařízení TomTom Start zahrnuje telefonní čísla. To znamená, že zařízení Start můžete využít ke zjištění telefonního čísla pro BZ, zavolat jim telefonem a potom na místo BZ naplánovat trasu.

Můžete například vyhledat kino, telefonicky si rezervovat vstupenku a potom ke kinu naplánovat trasu.

- 1. Poklepejte na možnost **Navigovat do** nebo možnost **Jet do** v hlavním menu.
- 2. Poklepejte na **Bod zájmu**.
- 3. Zvolte způsob vyhledávání BZ.

Pokud například chcete vyhledávat BZ na naplánované trase, poklepejte na **BZ na trase**.

4. Vyberte typ BZ, ke kterému chcete navigovat.

Pokud si například chcete telefonicky rezervovat lístek v kině, poklepejte na **Kino** a vyberte název kina, které chcete volat. Pak poklepejte na možnost **Zobrazit informace**, abyste zobrazili telefonní číslo.

- 5. Zavolejte telefonem do BZ, abyste si například rezervovali vstupenky nebo ověřili otevírací hodiny.
- 6. Poklepejte na **Vybrat**.

Zařízení Start zahájí navigaci k BZ.

#### **Nastavení upozornění na BZ**

V zařízení můžete nastavit varovný zvuk, který zazní, nebo zprávu, která se zobrazí, když se přiblížíte ke zvolenému typu BZ (například k čerpací stanici).

Následující příklad vysvětluje, jak nastavit varovný zvuk tak, aby zazněl ve vzdálenosti 250 m před čerpací stanicí.

- 1. Klepněte na možnost **Správa BZ** nebo **Upozornit na blízký BZ** v menu Nastavení.
- 2. Projděte seznam a poklepejte na **Čerpací stanice**.

**Tip**: Chcete-li odstranit varování, poklepejte na název kategorie a poté na možnost **Ano**. Vedle názvů kategorií BZ, k nimž byla nastavena upozornění, se zobrazuje symbol pro zvuk.

- 3. Nastavte vzdálenost na 250 metrů a poklepejte na **OK**.
- 4. Vyberte **Zvukový efekt** a poté poklepejte na **Další**.
- 5. Vyberte varovný zvuk pro BZ a poklepejte na **Další**.
- 6. Pokud chcete upozornění slyšet pouze tehdy, je-li BZ přímo na naplánované trase, vyberte **Upozornit pouze na BZ na trase**. Poté poklepejte na Hotovo.

Pro vybranou kategorii BZ se nastaví upozornění. Když se na trase přiblížíte na vzdálenost 250 metrů od čerpací stanice, ozve se zvukové upozornění.

### **Správa BZ**

Klepnutím na možnost **Správa BZ** můžete spravovat kategorie a místa BZ.

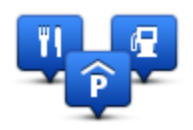

Zařízení Start můžete nastavit tak, aby vás upozorňovalo, když se blížíte k vybraným BZ. Zařízení tak můžete například nastavit tak, aby vás upozornilo, když se blížíte k čerpací stanici.

V zařízení můžete vytvářet vlastní kategorie BZ a přidávat do nich vlastní BZ.

To znamená, že můžete například vytvořit novou kategorii BZ nazvanou Přátelé. Poté můžete adresy všech přátel do této kategorie přidat jako BZ.

Následující tlačítka slouží k vytváření a správě vlastních BZ.

- **Přidat BZ** poklepáním na toto tlačítko přidáte místo k jedné z vašich kategorií BZ.
- **Upozornit na blízký BZ** poklepejte na toto tlačítko, chcete-li od Start obdržet upozornění na blížící se BZ.
- **Odstranit BZ** na toto tlačítko poklepejte, chcete-li odstranit jednu z vašich kategorií BZ.
- **Upravit BZ** po poklepání na toto tlačítko můžete upravit jeden z vašich BZ.
- **Přidat kategorii BZ** po poklepání na toto tlačítko můžete vytvořit novou kategorii BZ.
- **Odstranit kategorii BZ** poklepáním na toto tlačítko odstraníte jednu z vašich kategorií BZ.

# **Nápověda**

# **Informace o vyhledání pomoci**

Klepněte na možnost **Nápověda** v hlavním menu, pokud chcete navigovat k centrům pohotovostních služeb a jiným zvláštním službám.

Pokud jste například účastníkem dopravní nehody, můžete pomocí menu Nápověda najít kontakt na nejbližší nemocnici, zavolat jim telefonem a sdělit jim svou přesnou pozici.

**Tip**: Pokud tlačítko Nápověda nevidíte, v hlavním menu poklepejte na **Nastavení** a poté na **Bezpečnostní nastavení.**Zrušte zaškrtnutí políčka **Při řízení zobrazit pouze základní možnosti nabídek**.

# **Použití možnosti Pomoc k telefonickému spojení s místní službou**

Chcete-li použít tlačítko Pomoc pro vyhledání servisního centra, jeho kontaktování telefonem a navigaci z aktuální polohy, proveďte následující:

- 1. Poklepáním na obrazovku zobrazte hlavní menu.
- 2. Poklepejte na **Nápověda**.
- 3. Poklepejte na **Telefonovat pro pomoc**.
- 4. Vyberte druh služby, kterou potřebujete, například Nejbližší nemocnice.
- 5. Vyberte centrum ze seznamu, nejbližší je zobrazeno na vrchu seznamu.

Start zobrazí vaši polohu na mapě spolu s popisem místa. To vám pomůže během hovoru popsat místo, kde se nacházíte. Zobrazí se vám telefonní číslo, na které můžete zavolat telefonem.

6. Chcete-li při jízdě automobilem navigovat k centru, poklepejte na **Navigovat tam** . Pokud jdete pěšky, poklepejte na **Jít pěšky**.

Start vás začne navádět k cíli.

# **Položky nabídky Pomoc**

**Poznámka**: Je možné, že v některých zemích nebudou dostupné informace o všech službách.

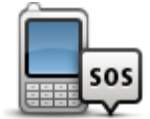

Na toto tlačítko poklepejte, chcete-li vyhledat kontaktní údaje a polohu servisního střediska.

**Telefonovat pro pomoc**

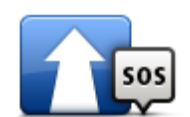

Na toto tlačítko poklepejte, chcete-li se své vozidlo nechat navigovat k servisnímu středisku.

**Jet pro pomoc**

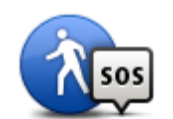

Na toto tlačítko poklepejte, chcete-li k servisnímu středisku dojít pěšky.

**Jít pro pomoc**

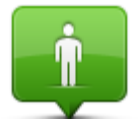

Klepnutím na toto tlačítko zobrazíte svou aktuální polohu na mapě.

#### **Kde se nacházím?**

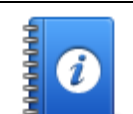

Poklepáním na toto tlačítko si můžete přečíst výběr průvodců, včetně Příručky první pomoci.

#### **Bezpečnostní a jiné příručky**

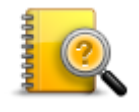

Poklepáním na toto tlačítko si můžete přečíst výběr průvodců vztahujících se k vašemu navigačnímu zařízení. Pomocí tohoto tlačítka můžete také získat přístup k nápovědě v zařízení.

**Příručky k výrobkům**

# **Oblíbené**

# **Informace o oblíbených**

Oblíbené položky představují jednoduchý způsob, jak vybrat místo bez zadání adresy. Nemusí se jednat pouze o vaše oblíbená místa, ale i o sbírku užitečných adres.

# **Vytvoření oblíbené položky**

Chcete-li vytvořit oblíbenou položku, postupujte následovně:

- 1. Poklepáním na obrazovku vyvolejte hlavní nabídku.
- 2. Poklepáním na **Nastavení** otevřete nabídku Nastavení.
- 3. Poklepejte na **Správa oblíbených**.
- 4. Poklepejte na **Přidat** .

Vyberte typ oblíbené položky poklepáním na jedno z tlačítek z níže uvedeného seznamu:

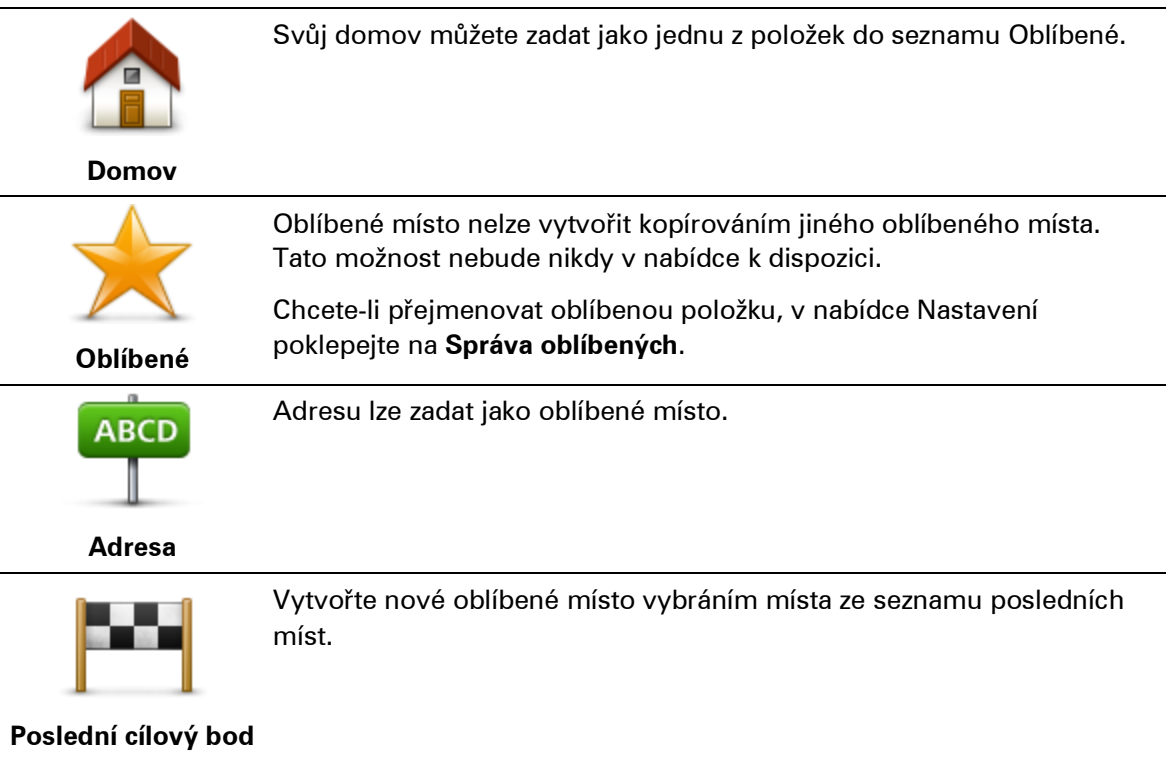

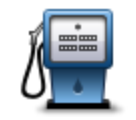

Pokud navštívíte BZ, který se vám obzvláště líbí, například restauraci, můžete ho přidat mezi své oblíbené BZ.

**Bod zájmu**

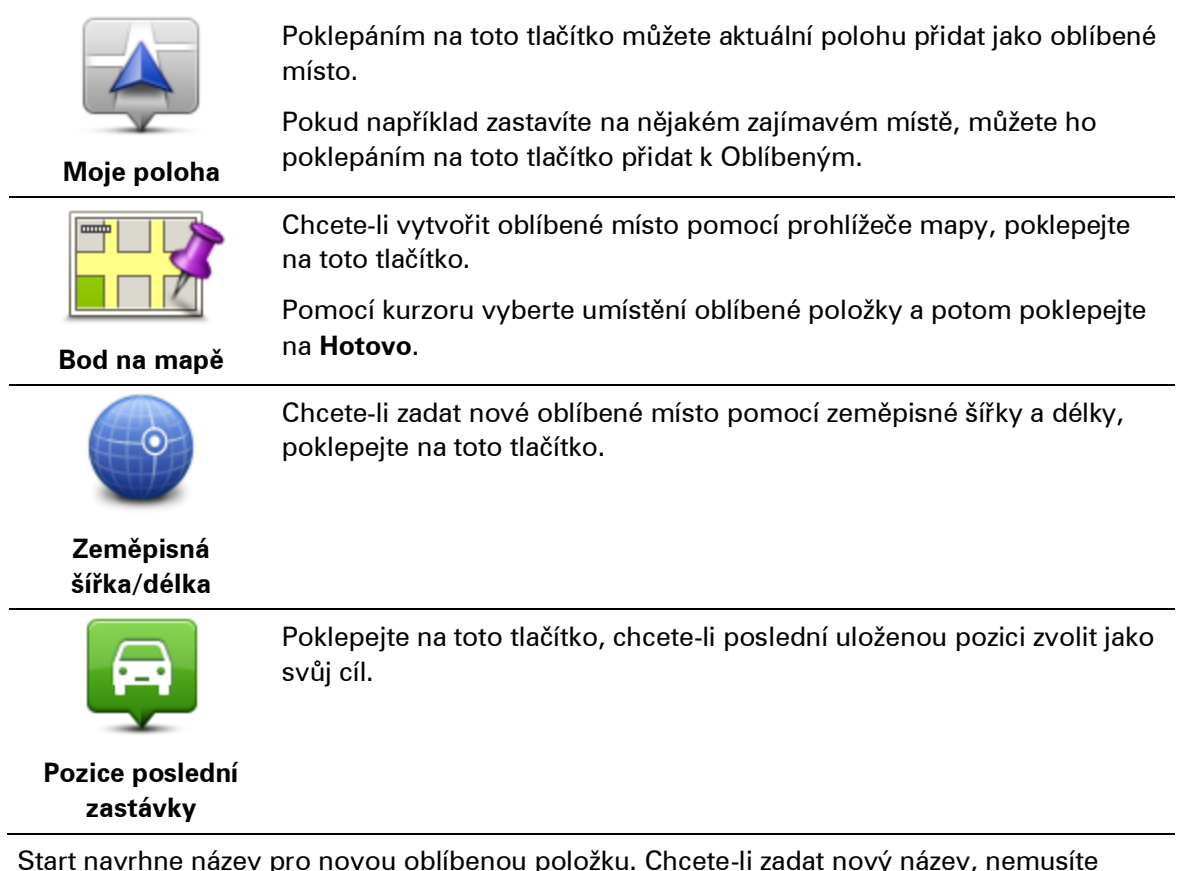

Start navrhne název pro novou oblíbenou položku. Chcete-li zadat nový název, nemusíte navržený název odstraňovat, stačí začít psát.

**Tip:** Je vhodné pojmenovat oblíbenou položku názvem, který si lze snadno zapamatovat.

5. Poklepejte na **OK**.

Nová oblíbená položka se zobrazí v seznamu.

Po přidání dvou nebo více oblíbených položek budete dotázáni, zda pravidelně jezdíte do stejných míst. Pokud poklepete na **ANO**, můžete tyto cíle zadat jako oblíbené. Při každém zapnutí zařízení můžete některé z těchto míst okamžitě vybrat jako cíl. Chcete-li tyto cíle změnit nebo vybrat nový cíl, poklepejte na možnost **Nastavení pro spuštění** v menu Nastavení a poté vyberte možnost**Požádat o cílové místo**.

#### **Použití oblíbené položky**

Oblíbené položky můžete použít jako způsob navigace na místa, jejichž adresu není nutné znovu zadávat. Chcete-li navigovat na oblíbené místo, postupujte takto:

- 1. Klepnutím na obrazovku vyvolejte hlavní nabídku.
- 2. Poklepejte na možnost **Navigovat na** nebo možnost **Jet do**.
- 3. Poklepejte na **Oblíbené**.
- 4. Ze seznamu Oblíbené vyberte oblíbené místo.

Vaše oblíbené místo se zobrazí na mapě. Poklepáním na **Blízké parkoviště** zobrazíte seznam BZ pro parkovací místa v blízkosti oblíbené položky. Do oblíbeného místa můžete také zatelefonovat nebo o něm zobrazit více informací.

5. Poklepáním na Vybrat zahajte navigaci na oblíbené místo.

**Tip**: Pomocí levé nebo pravé šipky ze seznamu vyberete jinou oblíbenou položku.

Start vypočítá vaší trasu.

6. Po vypočítání trasy poklepejte na **Hotovo**.

Váš Start vás ihned začne mluvenými pokyny a obrazem navádět k cíli cesty.

# **Změna názvu oblíbené položky**

Název oblíbené položky změníte následovně:

- 1. Poklepáním na obrazovku vyvolejte hlavní nabídku.
- 2. Poklepáním na **Nastavení** otevřete nabídku Nastavení.
- 3. Poklepejte na **Správa oblíbených**.
- 4. Poklepejte na oblíbené místo, které chcete přejmenovat.

**Tip**: Pomocí levé nebo pravé šipky ze seznamu vyberete jinou oblíbenou položku.

- 5. Napište nový název a poklepejte na **OK**.
- 6. Poklepejte na **Hotovo**.

# **Odstranění oblíbené položky**

Chcete-li smazat oblíbenou položku, postupujte následovně:

- 1. Poklepáním na obrazovku vyvolejte hlavní nabídku.
- 2. Poklepáním na **Nastavení** otevřete nabídku Nastavení.
- 3. Poklepejte na **Správa oblíbených**.
- 4. Poklepejte na oblíbené místo, které chcete odstranit.

**Tip**: Pomocí levé nebo pravé šipky ze seznamu vyberete jinou oblíbenou položku.

- 5. Odstranění potvrďte výběrem **Ano**.
- 6. Poklepejte na **Hotovo**.

# **Doprava**

# **Informace o přijímači RDS-TMC**

Kanál dopravních zpráv (Traffic Message Channel, TMC), známý také jako RDS-TMC, přenáší informace o dopravě jako rádiový signál a je zdarma dostupný v mnoha zemích.

TMC není službou TomTom, ale můžete ji použít v kombinaci s přijímačem informací o dopravní situaci TomTom RDS-TMC.

**Poznámka**: Společnost TomTom neručí za dostupnost ani kvalitu informací o dopravě poskytovaných kanálem dopravních zpráv (TMC).

Kanál dopravních zpráv není dostupný ve všech zemích. Chcete-li zjistit dostupnost služeb TMC ve své zemi, přejděte na stránku [tomtom.com/5826.](http://www.tomtom.com/5826)

# **Dopravní informace**

Pokud používáte přijímač RDS-TMC, abyste na svém zařízení TomTom Start sledovali dopravní informace TMC, připojte Přijímač informací o dopravní situaci RDS-TMC TomTom k USB konektoru zařízení Start.

Postranní panel Doprava se zobrazí na pravé straně obrazovky pro řízení. Postranní panel během jízdy zobrazuje informace o dopravních zpožděních, kdy pomocí svítících bodů udává přesnou polohu každé události na trase.

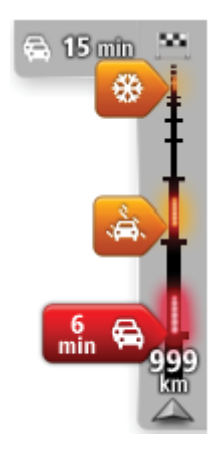

Vrchní část postranního panelu Doprava představuje cíl a zobrazuje celkový čas zpoždění způsobeného dopravními zácpami a jinými událostmi na trase.

Střední část postranního panelu Doprava zobrazuje jednotlivé dopravní události v pořadí, v jakém se vyskytují na vaší trase.

Spodní část postranního panelu Doprava představuje vaši aktuální pozici a zobrazuje vzdálenost k další události na trase.

Některé události na trase mohou být skryté, aby se zlepšila čitelnost postranního panelu Doprava. Jedná se o nevýznamné události, které způsobují pouze malé zpoždění.

Barva šipek, jak je znázorněno níže, umožňuje okamžité rozeznání typu dopravní události:

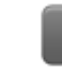

Neznámá nebo blíže neurčená situace.

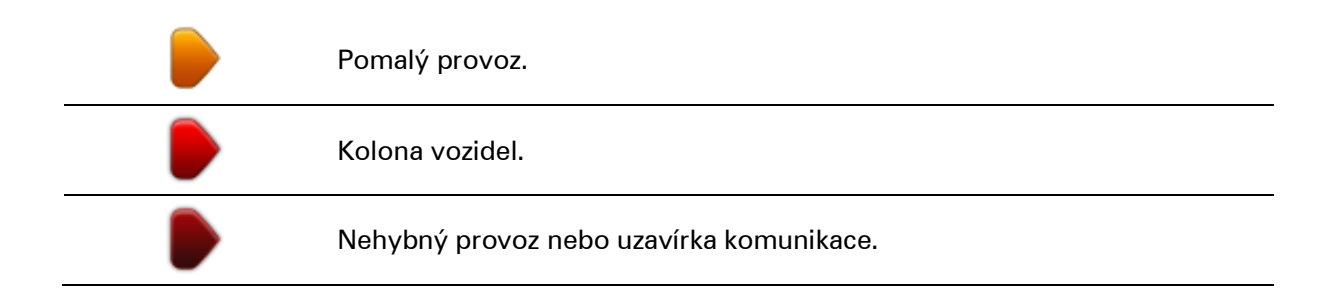

# **Nejrychlejší trasa**

Vaše zařízení Start pravidelně vyhledává nejrychlejší trasu k cíli. Pokud se dopravní situace změní a bude nalezena rychlejší trasa, Start nabídne přeplánování cesty tak, abyste využili rychlejší trasu.

Zařízení Start můžete rovněž nastavit tak, aby cestu přeplánovalo automaticky, kdykoli je nalezena rychlejší trasa. Chcete-li toto nastavení použít, poklepejte na **Nastavení dopravy** v nabídce Doprava.

Chcete-li ručně vyhledat a přeplánovat nejrychlejší trasu k cíli, postupujte následovně:

1. Poklepejte na postranní panel Doprava.

**Tip**: Pokud se vám nedaří na postranní panel poklepat a místo nabídky Doprava se vám zobrazuje hlavní nabídka, zkuste při poklepání prst položit na okraj obrazovky.

2. Poklepejte na **Minimalizovat dopr. zpoždění**.

Vaše zařízeníStart vyhledá nejrychlejší trasu k cíli.

Je možné, že nová trasa bude zahrnovat dopravní zpoždění. Trasu můžete přeplánovat tak, abyste se vyhnuli všem dopravním zpožděním. Taková trasa je však obvykle časově delší než nejrychlejší trasa.

3. Poklepejte na **Hotovo**.

**Nastavení rozhlasové stanice pro informace RDS-TMC**

**Poznámka**: Nastavení rádiové frekvence není podporováno u všech zařízení.

Pokud znáte frekvenci rozhlasové stanice, kterou chcete použít pro příjem dopravních informací RDS-TMC, můžete frekvenci nastavit ručně. Chcete-li tuto funkci aktivovat, musíte nejprve přepnout na ruční ladění:

- 1. To učiníte tak, že poklepete na panel Doprava na obrazovce pro řízení a potom na **Nastavení dopravy**.
- 2. Vyberte **Ladit ručně zadáním frekvence** a poklepejte na **Hotovo**.

Nyní můžete zadat frekvenci rozhlasové stanice.

3. Na Obrazovce pro řízení poklepejte na postranní panel Doprava.

4. Poklepejte na **Ladit ručně**.

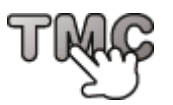

- 5. Zadejte frekvenci rozhlasové stanice.
- 6. Poklepejte na **Hotovo**.

Vaše navigační zařízení TomTom vyhledá vaši rozhlasovou stanici. Pokud na vámi nastavené frekvenci žádnou stanici nenajde, automaticky ve vyhledávání pokračuje až do nalezení další dostupné stanice.

# **Minimalizace zpoždění**

Pomocí TomTom Traffic můžete minimalizovat dopad dopravních zpoždění na vaši trasu. Aby se zpoždění automaticky minimalizovalo, postupujte následovně:

- 1. V hlavním menu poklepejte na možnost **Služby**.
- 2. Poklepejte na **Doprava**.
- 3. Poklepejte na **Nastavení dopravy**.
- 4. Zvolte, zda chcete vždy automaticky vybrat rychlejší trasu, zda chcete být před změnou trasy dotázáni nebo zda trasu nechcete nikdy měnit.
- 5. Poklepejte na možnost **Další** a poté na možnost **Hotovo**.
- 6. Poklepejte na možnost **Minimalizovat dopr. zpoždění**.

Vaše zařízení naplánuje nejrychlejší trasu k cíli. Je možné, že nová trasa bude zahrnovat dopravní zpoždění nebo bude totožná s původní trasou.

Trasu můžete přeplánovat tak, abyste se vyhnuli všem dopravním zpožděním. Tato trasa však pravděpodobně nebude nejrychlejší.

7. Poklepejte na **Hotovo**.

# **Snazší dojíždění do práce**

Tlačítka **Z domova do práce** nebo **Z práce domů** v nabídce Doprava vám umožní zkontrolovat cestu z a do práce stisknutím jediného tlačítka.

Když použijete některé z těchto tlačítek, vaše zařízení naplánuje trasu mezi vaším domovem a prací a zkontrolujte, zda na trase nemůže dojít ke zpoždění.

Při prvním použití funkce **Z domova do práce** musíte nastavit místo svého domova a práce. To provedete následovně:

- 1. Poklepáním na postranní panel Doprava otevřete nabídku Doprava.
- 2. Poklepejte na **Provoz na trase domov-práce**.
- 3. Nastavte polohu svého domova a práce.

Pokud jste tato místa již nastavili a chcete je změnit, poklepejte na **Změnit trasu domov – práce**.

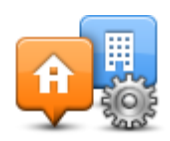

Nyní můžete použít tlačítka **Z domova do práce** a **Z práce domů**.

**Poznámka:**: Domov, který jste zde nastavili, není stejný jako domov, který můžete nastavit v **menu Nastavení**. Kromě toho zde používaná místa nemusejí být vaším skutečným domovem nebo prací. Pokud často cestujete mezi jinými destinacemi, můžete položky Práce/Domov použít jako zástupné za vaše cíle.

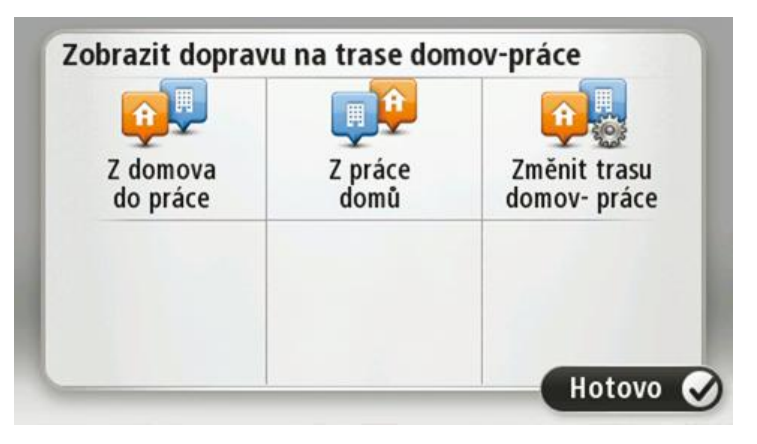

Chcete-li například zpoždění na trase domů zjistit ještě před opuštěním kanceláře, postupujte následovně:

- 1. Poklepáním na postranní panel Doprava otevřete nabídku Doprava.
- 2. Poklepejte na **Provoz na trase domov-práce**.
- 3. Poklepejte na **Z práce domů**.

Zobrazí se obrazovka pro řízení a zpráva o dopravních událostech na této trase. Postranní panel Doprava také zobrazuje zpoždění.

**Zobrazení podrobnějších informací o dopravní události**

Chcete-li zjistit zpoždění na trase, poklepejte na **Zobrazit provoz na trase** v nabídce Doprava. Vaše navigační zařízení zobrazuje celkové dopravní zpoždění na vaší trase.

Celkové zpoždění zahrnuje zpoždění způsobená dopravními událostmi a rušnými silnicemi, získané pomocí informací technologie IQ Routes.

Poklepejte na **Minimalizovat zpoždění**, chcete-li zpoždění omezit.

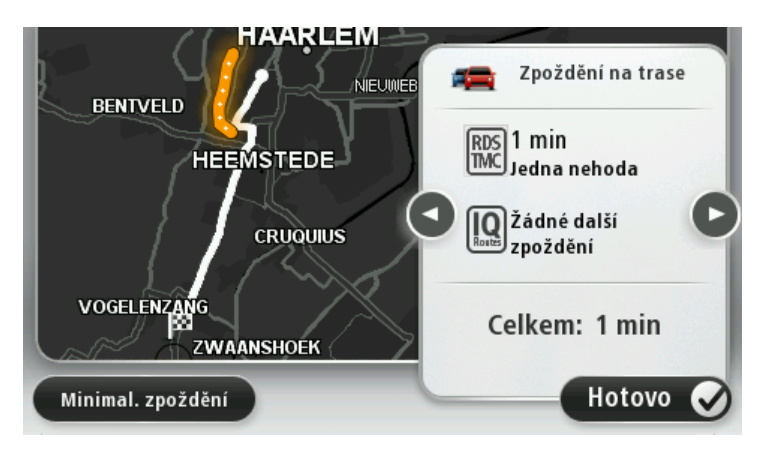

Poklepáním na levou a pravou šipku můžete procházet všechny události na trase a zobrazit podrobné informace o každé z nich. Náleží sem typ události (například práce na silnici) a délka zpoždění způsobeného událostí.

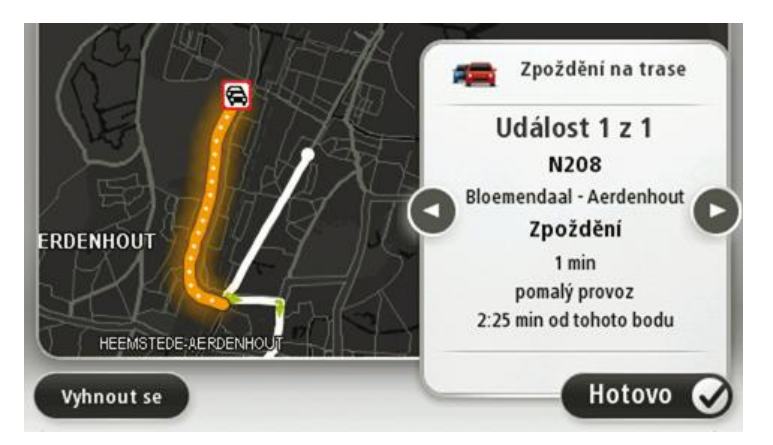

Přístup k podrobným informacím o jednotlivých událostech můžete získat také poklepáním na **Zobrazit mapu**v hlavní nabídce a následným poklepáním na symbol dopravní události.

Dopravní událost zobrazená na mapě začíná ikonou. V případě dopravních kolon je směr události zobrazen od ikony k druhému konci.

#### **Ověření dopravních událostí ve vaší oblasti**

Získejte pomocí mapy přehled o dopravní situaci ve vaší oblasti. Lokální dopravní události a informace o nich zobrazíte následovně:

- 1. Poklepáním na postranní panel Doprava otevřete nabídku Doprava.
- 2. Poklepejte na **Zobrazit mapu**.

Zobrazí se obrazovka s přehledem mapy.

3. Pokud mapa nezobrazuje vaši polohu, poklepejte na značku, aby se vaše aktuální poloha zobrazila ve středu mapy.

Mapa zobrazí dopravní události v dané oblasti.

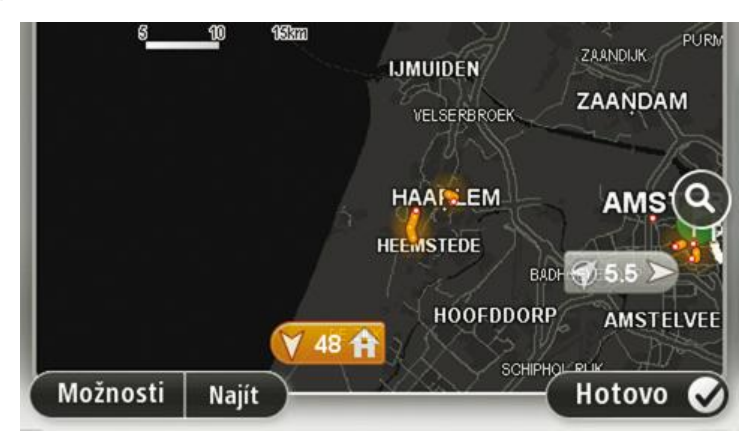

4. Poklepáním na dopravní událost zobrazíte související informace.

Objeví se obrazovka s podrobnými informacemi o vybrané události. Chcete-li zobrazit informace o dalších událostech v okolí, použijte levou nebo pravou šipku ve spodní části obrazovky.

#### **Změna nastavení dopravy**

Pomocí tlačítka **Nastavení dopravy** můžete zvolit způsob fungování dopravních informací ve vašem zařízení.

- 1. Poklepáním na postranní panel Doprava otevřete nabídku Doprava.
- 2. Poklepejte na **Nastavení dopravy.**

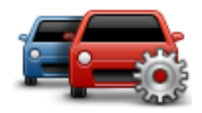

- 3. Chcete-li slyšet zvukový signál, když se na vaší trase vyskytne dopravní událost, vyberte možnost **Nahlásit, když se doprava na trase změní** a poté poklepejte na možnost **Hotovo**.
- 4. Pokud používáte Přijímač informací o dopravní situaci RDS-TMC, budete moci zvolit nastavení **Naladit ručně zadáním frekvence.** Pokud tuto volbu zvolíte, zobrazí se v menu Doprava tlačítko **Ladit ručně**. Poklepáním na **Ladit ručně** zadejte frekvenci příslušné rozhlasové stanice, kterou chcete použít pro příjem dopravních informací RDS-TMC
- 5. Pokud je při řízení nalezena rychlejší trasa, Doprava může upravit plán vaší cesty, abyste využili rychlejší trasu. Vyberte jednu z následujících možností a poklepejte na **Hotovo**.
	- **Vždy přepnout na tuto trasu**
	- **Dotázat se, zda chci změnu**
	- **Nikdy neměnit moji trasu**

#### **Dopravní události**

Dopravní události a upozornění se zobrazují v mapě, na obrazovce pro řízení a na postranním panelu Doprava.

Chcete-li najít další informace a události, poklepejte na **Prohlížet mapu** v hlavní nabídce. Poklepáním na symbol dopravní události v mapě zobrazíte informace o dané události. Chcete-li zobrazit informace o událostech v okolí, použijte levou nebo pravou šipku ve spodní části obrazovky.

Existují dva typy značek pro události a upozornění:

- Symboly zobrazené v červeném čtverci označují dopravní události. Vaše navigační zařízení může přeplánovat trasu tak, abyste se jim vyhnuli.
- Symboly zobrazené v červeném trojúhelníku souvisejí s počasím. Vaše zařízení neprovádí žádná přeplánování tak, abyste se těmto varováním vyhnuli.

#### Symboly dopravních událostí:

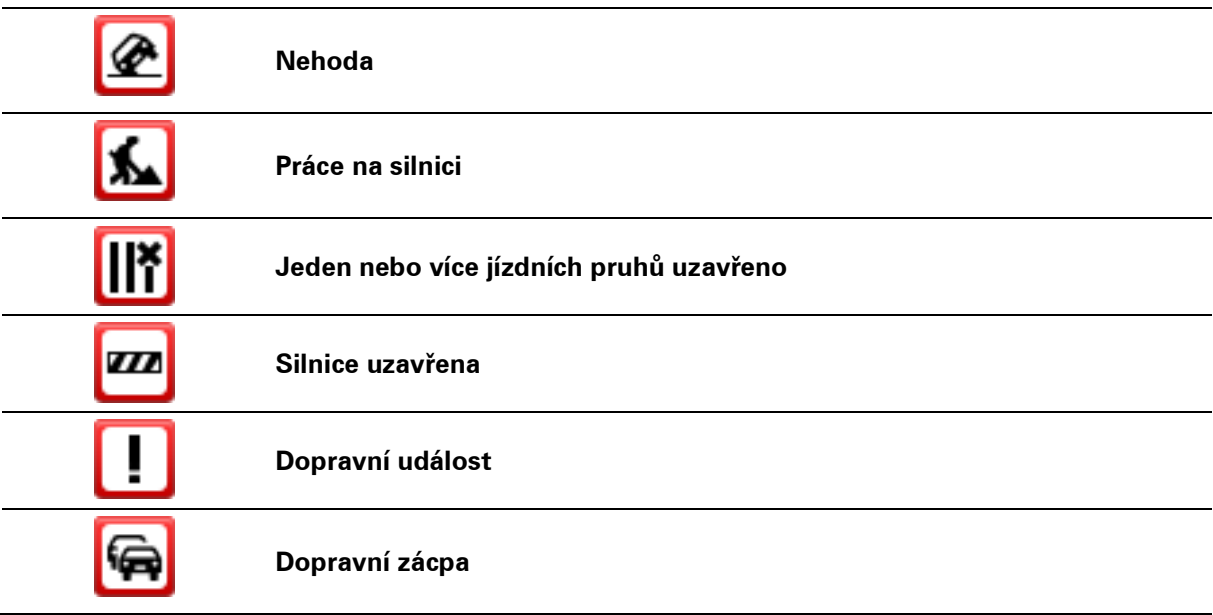

#### Symboly související s počasím:

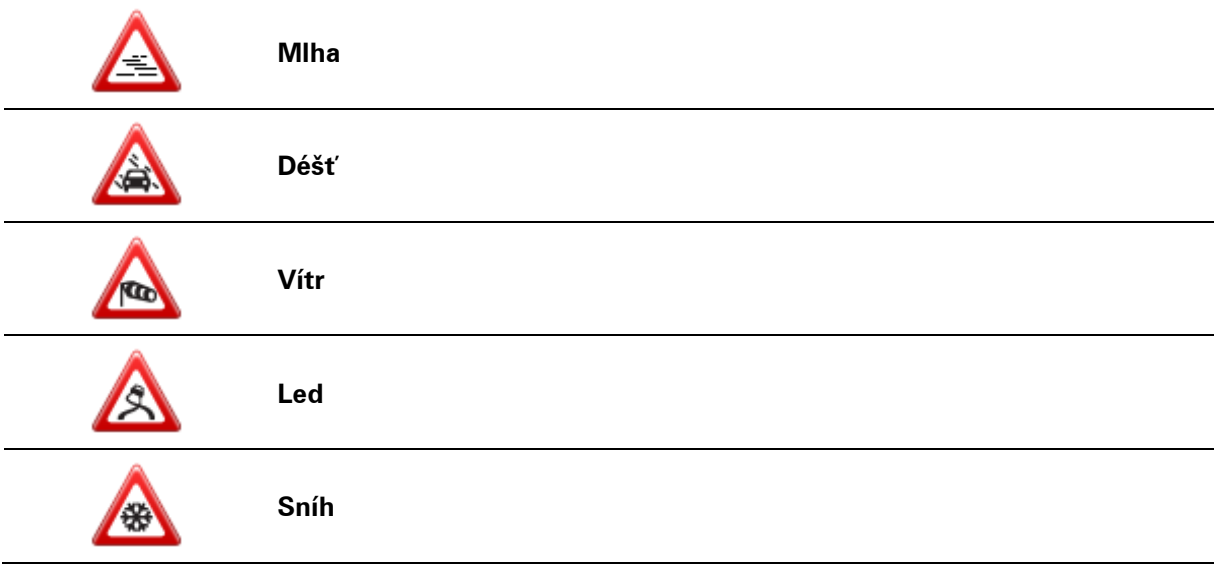

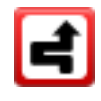

**Poznámka**: Pokud se díky službě Doprava vyhnete dopravní události, zobrazí se symbol označující vyhnutí se události.

#### **Nabídka Doprava**

Chcete-li otevřít nabídku Doprava, poklepejte na postranní panel Doprava na obrazovce pro řízení nebo poklepejte na **Doprava** v nabídce služeb.

#### Na výběr je z těchto tlačítek:

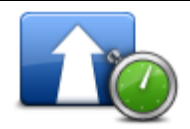

Na toto tlačítko poklepejte, chcete-li přeplánovat vaši trasu na základě nejnovějších dopravních informací.

**Minimalizovat dopr. zpoždění**

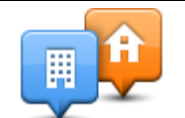

Na toto tlačítko poklepejte, chcete-li vypočítat nejrychlejší trasu z domova na pracoviště a zpět.

#### **Provoz na trase domov-práce**

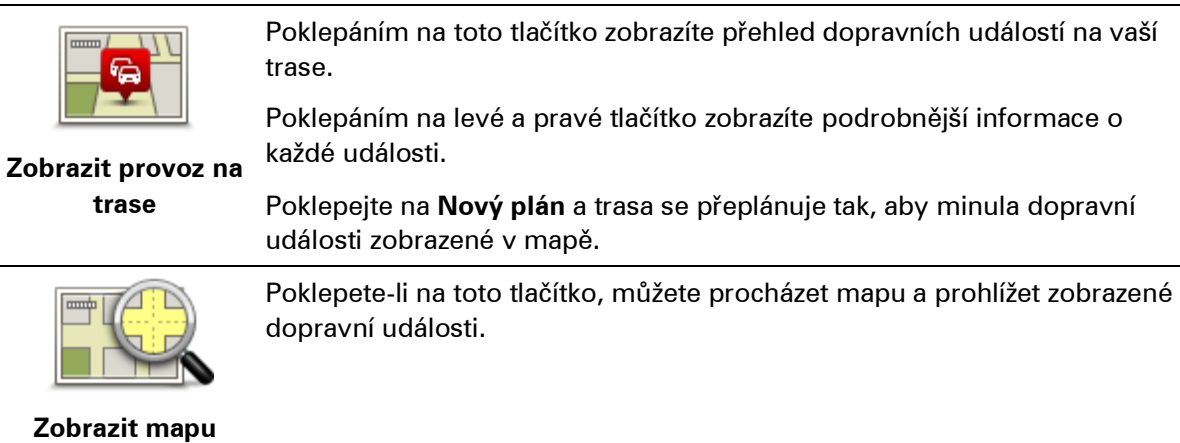

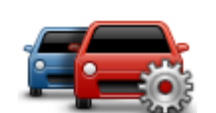

Poklepáním na toto tlačítko změníte nastavení pro způsob fungování služby Doprava ve vašem zařízení.

#### **Změnit Nastavení dopravy**

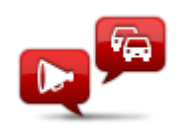

Na toto tlačítko poklepejte, pokud chcete slyšet mluvené informace o dopravních událostech na vaší trase.

**Číst nahlas informace o dopravě**

**Poznámka**: Zařízení musí mít nainstalovaný elektronický hlas, aby mohlo číst informace nahlas.

# **Rychlostní radary**

# **Informace o službě Rychlostní radary**

Služba Rychlostní radary vás upozorňuje na umístění následujících typů radarů podél silnic:

- Poloh rychlostních radarů.
- Míst, kde došlo k nehodě.
- Pozic mobilních rychlostních radarů.
- **Pozice kamer měřících průměrnou rychlost.**
- **Pozice kamer na silnici s mýtným.**
- **Pozice kamer na semaforech.**

#### **Upozornění na rychlostní radary**

Ve výchozím nastavení obdržíte varování 15 sekund před dosažením rychlostního radaru. Chcete-li změnit varovný zvuk nebo počet sekund před zazněním varování, poklepejte na možnost **Nastavení upozornění** v menu Rychlostní radary.

Budete upozorněni třemi způsoby:

- Zařízení přehraje varovný zvuk.
- Typ rychlostního radaru a vzdálenost od jeho pozice se zobrazí na obrazovce pro řízení. Pokud bylo pro radar nahlášeno omezení rychlosti, příslušná rychlost se také zobrazí na obrazovce pro řízení.
- Pozice rychlostního radaru se zobrazí na mapě.

**Poznámka:** Na radary kontrolující průměrnou rychlost budete upozorněni kombinací ikon a zvuků na počátku, uvnitř a na konci zóny, ve které se kontroluje průměrná rychlost.

# **Změna způsobu upozornění**

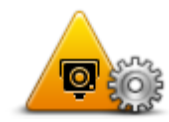

Chcete-li změnit způsob, jak vás TomTom Start upozorňuje na rychlostní radary, poklepejte na tlačítko **Nastavení upozornění**.

**Nastavení upozornění** Následně můžete nastavit, v jaké vzdálenosti před radarem chcete upozornění obdržet a jaký zvuk se má přehrát.

Chcete-li například změnit zvuk, který se přehraje, když se přiblížíte k radaru, postupujte následovně:

- 1. V hlavní nabídce poklepejte na **Služby**.
- 2. Poklepejte na **Rychlostní radary**.
- 3. Poklepejte na **Nastavení upozornění**.

Zobrazí se seznam typů radarů. Vedle typů rychlostních radarů, které byly vybrány pro upozornění, se zobrazí reproduktor.

- 4. Poklepejte na **Stálé radary**.
- 5. Poklepejte na **NE**, pokud nechcete odstranit upozornění na stálé rychlostní radary.
- 6. Zadejte, kolik sekund před dosažením kamery obdržíte upozornění. Poté poklepejte na **OK**.
- 7. Poklepejte na zvuk, který se má použít pro upozornění.

**Tipy**: Chcete-li vypnout varovné zvuky pro určitý typ radaru, poklepejte v uvedeném kroku 7 na **Ticho**. I když vypnete varovný zvuk, na obrazovce pro řízení se bude stále zobrazovat upozornění.

8. Poklepáním na **ANO** uložte změny.

# **Symboly pro rychlostní radary**

Rychlostní radary jsou zobrazeny jako symboly na obrazovce pro řízení.

V okamžiku, kdy se blížíte k oblasti upozornění, se zobrazí symbol a ozve se varovný zvuk.

V zařízení můžete změnit výstražný zvuk i počet sekund, kdy varování zazní před dosažením upozornění.

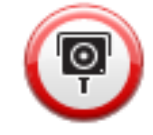

Stálý rychlostní radar

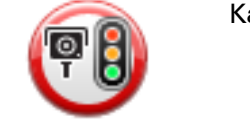

Kamera na semaforech

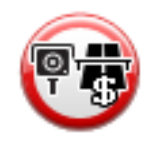

Kamera na silnici s mýtným

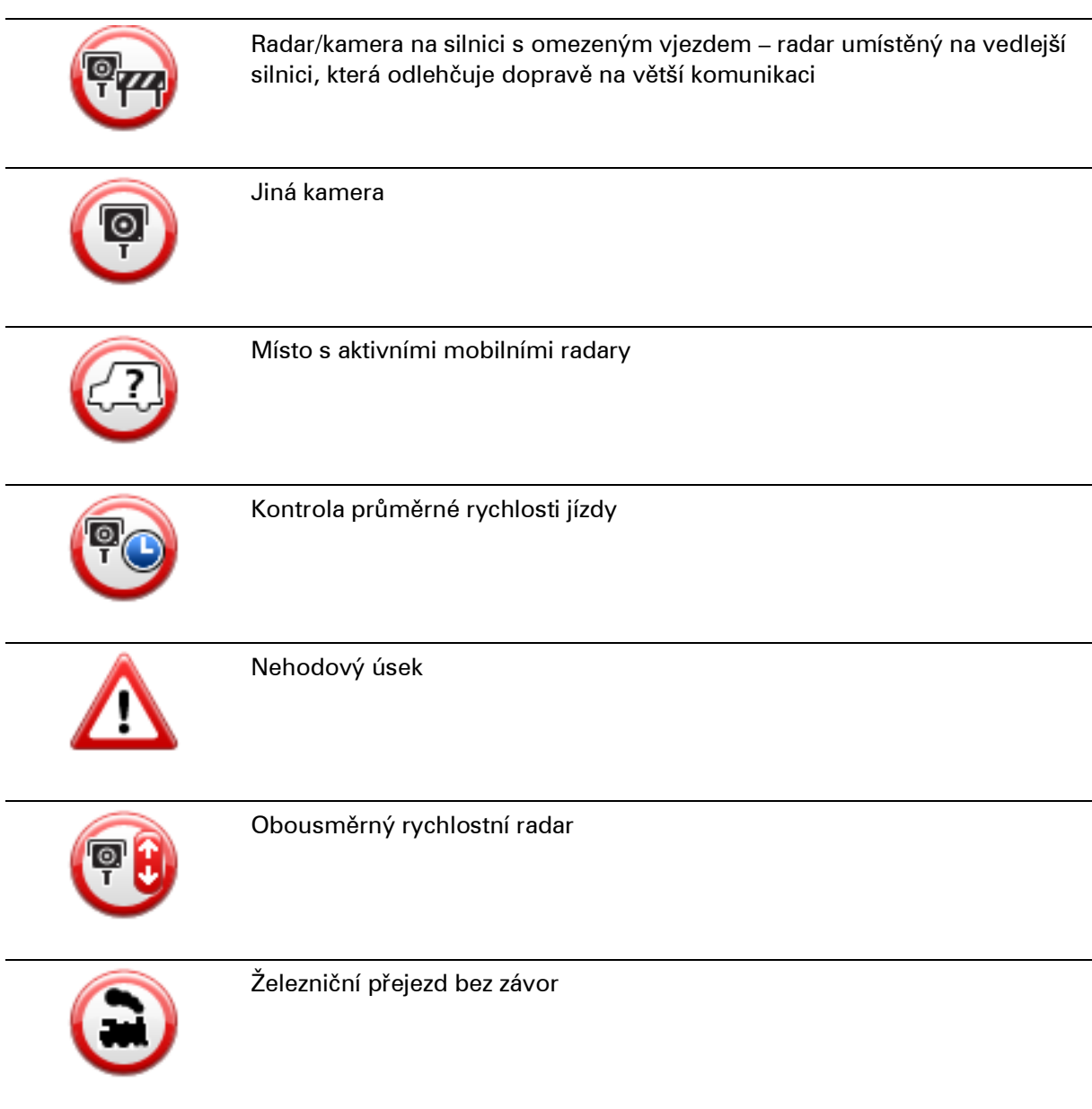

# **Ohlašovací tlačítko**

Chcete-li na Obrazovce pro řízení zobrazit ohlašovací tlačítko, postupujte následovně:

- 1. V hlavní nabídce poklepejte na **Služby**.
- 2. Poklepejte na **Rychlostní radary**.
- 3. Poklepejte na **Zapnout tlačítko Ohlásit**.
- 4. Poklepejte na **Hotovo**.

Ohlašovací tlačítko se zobrazí na levé straně obrazovky pro řízení nebo je přidáno mezi tlačítka v rychlém menu, pokud toto menu již využíváte.

**Tip:**Chcete-li vypnout ohlašovací tlačítko, poklepejte na možnost **Vypnout tlačítko Ohlásit** v menu Rychlostní radary.

#### **Ohlášení nového rychlostního radaru během jízdy**

Pokud chcete během jízdy nahlásit rychlostní radar, postupujte následovně:

1. Chcete-li zaznamenat pozici radaru, poklepejte na ohlašovací tlačítko zobrazené na obrazovce pro řízení nebo v rychlé nabídce.

Pokud na ohlašovací tlačítko poklepete do 20 sekund po upozornění na rychlostní radar, získáte možnost přidat nebo odstranit radar. Poklepejte na **Přidat kameru**.

- 2. Poklepejte na **Stálá bezpečnostní kamera** nebo **Mobilní bezpečnostní kamera** v závislosti na tom, jaký radar nahlašujete.
- 3. Označte polohu radaru na mapě a potvrďte její správnost.
- 4. Poklepejte na typ radaru, který chcete nahlásit, např. radar na semaforu.

**Poznámka:**: Pokud vybraný typ radaru zahrnuje rychlostní omezení, můžete je také zadat.

Zobrazí se zpráva potvrzující, že bylo vytvořeno hlášení.

#### **Ohlášení nového rychlostního radaru z domova**

Chcete-li ohlásit novou pozici rychlostního radaru, nemusíte se nacházet v místě jeho výskytu. Novou pozici rychlostního radaru můžete z domova ohlásit následujícím způsobem:

- 1. V hlavní nabídce navigačního zařízení poklepejte na **Služby**.
- 2. Poklepejte na **Rychlostní radary**.
- 3. Poklepejte na **Ohlásit kameru**.
- 4. Podle typu radaru poklepejte na **Stálý radar** nebo **Mobilní radar**.
- 5. Pomocí kurzoru označte přesnou polohu radaru na mapě a poklepejte na **Hotovo**.
- 6. Potvrďte polohu radaru poklepáním na **Ano**.
- 7. Poklepejte na radar, který chcete nahlásit, a případně pro radar zadejte i rychlostní omezení.

Zobrazí se zpráva potvrzující, že bylo vytvořeno hlášení.

#### **Ohlášení nesprávných upozornění na radary**

Můžete obdržet upozornění na radar, který se již na daném místě nevyskytuje. Chcete-li ohlásit nesprávné upozornění na radar, postupujte následovně:

**Poznámka**: Nesprávné upozornění na radar můžete ohlásit pouze tehdy, když se nacházíte na příslušném místě.

1. Až se dostanete na místo chybějícího radaru, poklepejte na **Hlášení** na obrazovce pro řízení.

**Poznámka**: Musíte tak učinit do 20 sekund po obdržení upozornění na radar.

#### 2. Poklepejte na **Odstranit**.

**Typy stálých rychlostních radarů, které můžete ohlásit**

Při ohlašování stálého rychlostního radaru můžete vybrat jeho typ.

Typy stálých rychlostních radarů jsou následující:

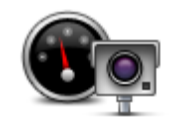

Tento rychlostní radar měří rychlost projíždějících vozidel.

#### **Rychlostní radar**

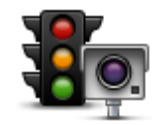

Tento radar kontroluje, zda vozidla na semaforech neporušují dopravní předpisy.

#### **Radar/kamera na semaforech**

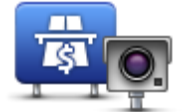

Tento radar monitoruje dopravu u vjezdu na silnice s mýtným.

# **Radar/kamera na silnici s mýtným**

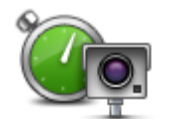

Tento rychlostní radar měří průměrnou rychlost vozidel mezi dvěma pevnými stanovišti.

# **Kontrola průměrné rychlosti jízdy**

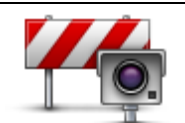

Tento radar/kamera sleduje dopravu na silnících s omezeným vjezdem.

#### **Omezení vozidla**

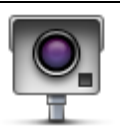

Ostatní typy kamer, které nespadají do výše uvedených kategorií.

**Jiná kamera**

**Upozornění na radar, který kontroluje průměrnou rychlost jízdy**

Existuje několik typů vizuálních a zvukových signálů, které vás upozorní na potenciální setkání s radarem, který kontroluje průměrnou rychlost jízdy.

Vždy obdržíte upozornění na počátek a konec zóny bez ohledu na to, jakou rychlostí jedete. Mezilehlá upozornění, pokud je obdržíte, se vyskytnou každých 200 metrů.

Všechna upozornění jsou popsána níže:

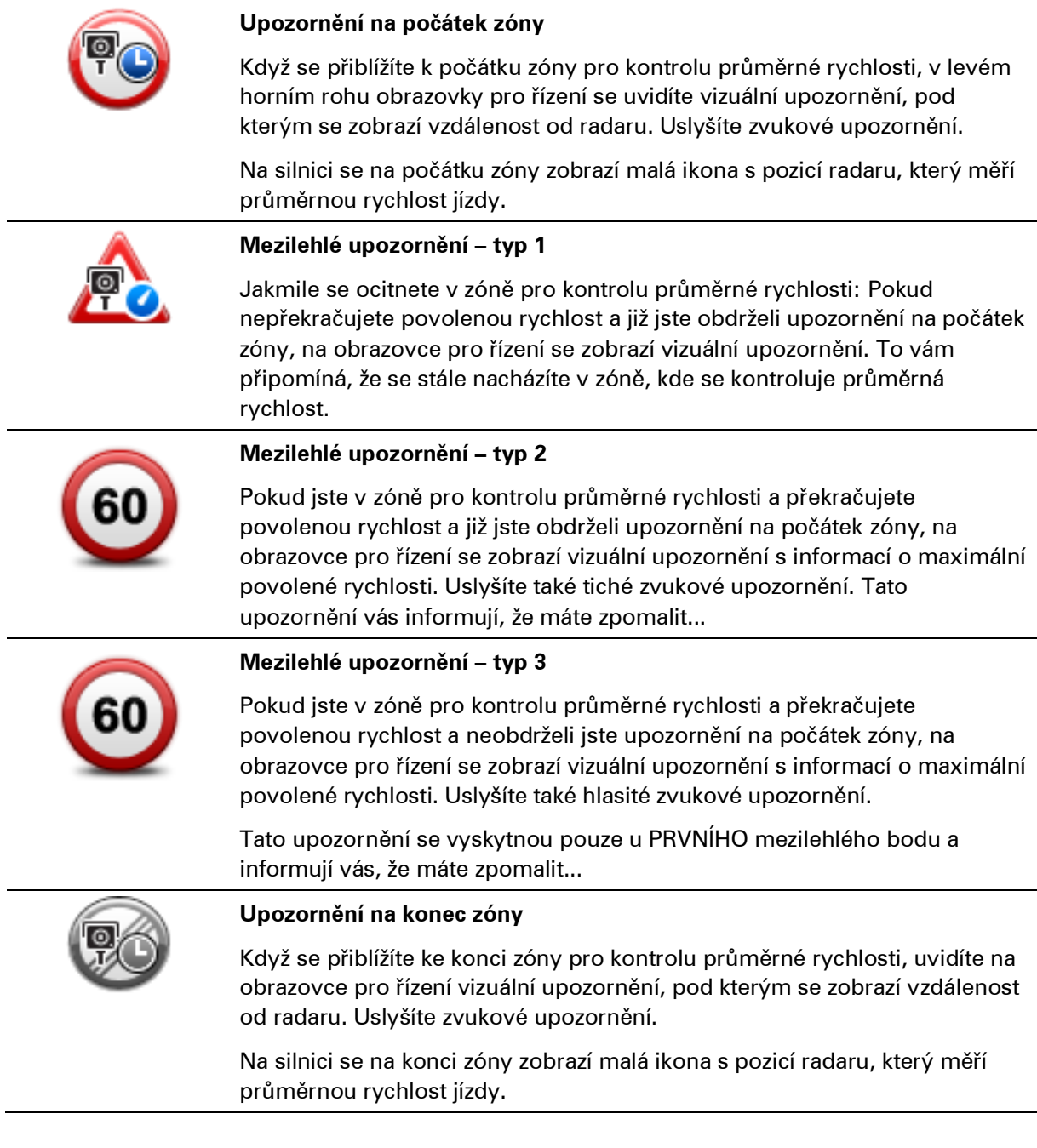

# **Menu Rychlostní radary**

Chcete-li otevřít nabídku Rychlostní radary, poklepejte na **Služby** v hlavní nabídce a potom poklepejte na **Rychlostní radary**.

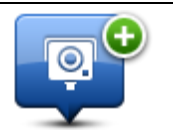

Poklepáním na toto tlačítko ohlásíte novou polohu rychlostního radaru.

#### **Nahlásit rychlostní**

# **radar** ۱٥.

Po poklepání na toto tlačítko můžete nastavit přijímaná upozornění a zvuky přiřazené jednotlivým upozorněním.

**Nastavení upozornění**

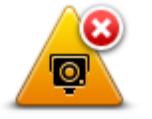

Poklepáním na toto tlačítko vypnete upozornění.

**Vypnout upozornění**

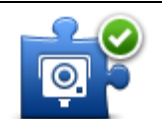

**Zapnout tlačítko Ohlásit**

Poklepáním na toto tlačítko aktivujete ohlašovací tlačítko. Tlačítko Ohlásit se zobrazí na Obrazovce pro řízení nebo v rychlé nabídce.

Pokud je ohlašovací tlačítko zobrazeno na obrazovce pro řízení, změní se na možnost **Vypnout tlačítko Ohlásit**.

# **MyTomTom**

# **Účet MyTomTom**

Účet MyTomTom vám pomůže spravovat obsah a služby navigačního zařízení TomTom Start a poskytne vám přístup ke komunitě TomTom. K účtu MyTomTom se můžete přihlásit na webových stránkách TomTom. Je vhodné navigační zařízení často připojovat k účtu MyTomTom, abyste v zařízení měli vždy ty nejnovější aktualizace.

**Tip**: Pro připojení navigačního zařízení ke službě MyTomTom doporučujeme použít širokopásmové internetové připojení.

**Nastavení účtu MyTomTom**

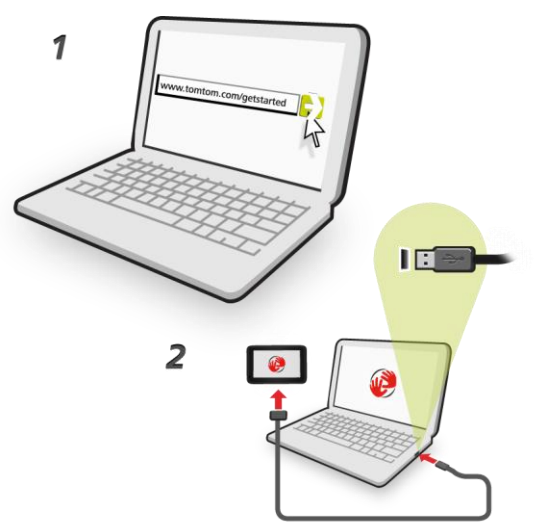

Účet MyTomTom nastavíte následovně:

- 1. Připojte počítač k internetu.
- 2. Otevřete internetový prohlížeč a přejděte na adresu [tomtom.com/getstarted.](http://www.tomtom.com/getstarted)
- 3. Klikněte na možnost **Stáhnout nyní.**

Internetový prohlížeč stáhne aplikaci pro podporu služby MyTomTom, kterou musíte nainstalovat do svého počítače, abyste zařízení mohli připojit k účtu MyTomTom. Pokud se v průběhu stahování objeví otázky, postupujte podle pokynů na displeji.

4. Po vyzvání připojte zařízení k počítači pomocí kabelu USB. Poté zařízení zapněte.

**Důležité**: Kabel USB byste měli připojit přímo k USB portu počítače, nikoli k USB rozbočovači ani k USB portu na klávesnici či monitoru.
Po nainstalování aplikace pro podporu služby MyTomTom můžete přistupovat k účtu MyTomTom z oblasti upozornění na ploše.

**Tip:** Když navigační zařízení připojíte k počítači, služba MyTomTom vám sdělí, zda jsou pro něj k dispozici aktualizace.

### **Účet MyTomTom**

Chcete-li si stáhnout obsah a služby společnosti TomTom, potřebujete účet MyTomTom. Účet si můžete vytvořit, když začnete MyTomTom používat.

**Poznámka:** Pokud vlastníte více zařízení TomTom, potřebujete pro každé z nich zvláštní účet

## **Zákaznická podpora**

**Nápověda pro použití navigačního zařízení**

Další nápovědu najdete na stránkách [tomtom.com](http://www.tomtom.com/), když kliknete na sekci **Podpora**.

Informace o záruce jsou k dispozici na stránce [tomtom.com/legal.](http://www.tomtom.com/legal)

### **Stav a informace**

Poklepáním na toto tlačítko otevřete nabídku Stav a informace.

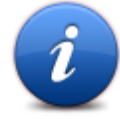

**Stav a informace**

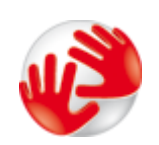

Na toto tlačítko poklepejte, pokud chcete zobrazit technické informace o svém zařízení, například sériové číslo a verzi TomTom App.

**Informace o verzi**

Toto tlačítko slouží k zobrazení aktuálního stavu příjmu signálu GPS.

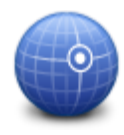

**Stav GPS**

### **Dodatek**

### **Důležitá bezpečnostní upozornění a varování**

### **Globální polohovací systém**

Globální polohovací systém (GPS) je satelitní systém, který poskytuje celosvětové informace o poloze a času. Systém GPS je provozován a řízen výhradně vládou USA, která odpovídá za jeho dostupnost a přesnost. Jakékoli změny v dostupnosti nebo přesnosti systému GPS nebo změny prostředí mohou ovlivnit provoz vašeho zařízení TomTom. Společnost TomTom nepřijímá odpovědnost za dostupnost nebo přesnost systému GPS.

### **Používejte opatrně**

Při používání zařízení TomTom pro navigaci je neustále potřeba řídit vozidlo s odpovídající opatrností a pozorností.

### **Letadla a nemocnice**

Na palubě většiny letadel, v mnoha nemocnicích a na mnoha dalších místech je zakázáno používat zařízení s anténou. Zařízení TomTom není dovoleno používat v následujících prostředích.

#### **Baterie**

Tento produkt využívá lithium-iontovou baterii.

Nepoužívat ve vlhkém, mokrém a/nebo korozním prostředí. Nepokládejte ani neukládejte produkt blízko zdroje vysokých teplot, v místě s vysokou teplotou, na silném přímém slunci, do mikrovlnné trouby nebo nádoby pod tlakem a nevystavujte jej teplotám vyšším než 60 °C (140 °F). Nedodržení těchto pokynů může způsobit, že z baterie například unikne kyselina, případně se baterie rozžhaví, exploduje nebo se vznítí a způsobí zranění a/nebo škodu. Baterii nepropichujte, neotevírejte ani nerozebírejte. Pokud z baterie unikne tekutina a vy s ní přijdete do kontaktu, důkladně se opláchněte vodou a okamžitě vyhledejte lékařskou pomoc. Z bezpečnostních důvodů a pro prodloužení životnosti nelze baterii dobít v prostředí s nízkou (pod 0 °C/32 °F) nebo vysokou (přes 45 °C/113 °F) teplotou.

Teploty: standardní chod: od 0 °C (32 °F) do +45 °C (113 °F); krátkodobé uložení: od -20 °C (-4 °F) do + 60 °C (140 °F); dlouhodobé uložení: od -20 °C(-4 °F) do +25 °C (77 °F).

Upozornění: Riziko exploze v případě nahrazení baterie nesprávným typem.

Nevyjímejte baterii, kterou nemůže vyjímat uživatel, ani se o to nepokoušejte. Pokud máte problém s baterií, obraťte se na zákaznickou podporu TomTom.

BATERIE OBSAŽENÁ VE VÝROBKU MUSÍ BÝT RECYKLOVÁNA NEBO LIKVIDOVÁNA V SOULADU S MÍSTNÍMI ZÁKONY A PŘEDPISY A VŽDY ODDĚLENA OD DOMOVNÍHO ODPADU. POMŮŽETE TÍM UŠETŘIT ŽIVOTNÍ PROSTŘEDÍ. ZAŘÍZENÍ TOMTOM POUŽÍVEJTE POUZE S DODANÝM PŘÍVODNÍM KABELEM STEJNOSMĚRNÉHO PROUDU (NABÍJEČKA DO VOZIDLA/KABEL BATERIE), SÍŤOVÝM ADAPTÉREM (DOMÁCÍ NABÍJEČKA), VE SCHVÁLENÉ KOLÉBCE NEBO K NABÍJENÍ BATERIE POUŽÍVEJTE DODANÝ KABEL USB PRO PŘIPOJENÍ K POČÍTAČI.

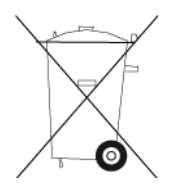

Pokud zařízení vyžaduje nabíječku, používejte zařízení s dodávanou nabíječkou. Chcete-li používat náhradní nabíječku, přejděte na stránku [tomtom.com,](http://www.tomtom.com/) kde najdete informace o schválených nabíječkách pro vaše zařízení.

Uvedená výdrž baterií představuje nejvyšší možnou hodnotu životnosti baterií. Maximální životnosti baterií lze dosáhnout pouze za specifických atmosférických podmínek. Odhad maximální výdrže baterií je založen na předpokladu průměrného použití.

Tipy k prodloužení životnosti baterie najdete v odpovědích na často kladené dotazy: [tomtom.com/batterytips](http://www.tomtom.com/batterytips)

### **Certifikace EU (označení CE)**

Toto zařízení splňuje všechny požadavky pro udělení certifikace EU (CE marking) pro domácí, obchodní nebo automobilové použití nebo použití v lehkém průmyslu a vyhovuje všem příslušným ustanovením relevantních právních předpisů v EU.

# $C<sub>0168</sub>$

### **Směrnice R&TTE**

Společnost TomTom tímto prohlašuje, že osobní navigační zařízení TomTom a jejich příslušenství splňují všechny nezbytné náležitosti a další příslušná ustanovení Směrnice EU 1999/5/EC. Prohlášení o shodě naleznete zde: [tomtom.com/legal.](http://www.tomtom.com/legal)

### **Směrnice OEEZ**

Tento symbol na produktu nebo jeho obalu značí, že s tímto výrobkem nemá být nakládáno jako s běžným odpadem z domácnosti. Dle Směrnice EU 2002/96/EC pro nakládání s elektrickým a elektronickým zařízením (OEEZ) nesmí být tento produkt likvidován jako směsný odpad z domácností. Tento produkt při likvidaci vraťte na místě jeho zakoupení nebo jej odevzdejte k recyklaci do místního sběrného dvora.

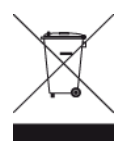

### **Kardiostimulátory**

Výrobci kardiostimulátorů doporučují, aby mezi přenosným bezdrátovým zařízením a kardiostimulátorem byla zachována vzdálenost minimálně 15 cm, aby se zabránilo potenciálnímu rušení kardiostimulátoru. Tato doporučení se shodují s nezávislými výzkumy a doporučeními Výzkumu bezdrátových technologií (Wireless Technology Research).

### **Pokyny pro osoby s kardiostimulátory**

Když je zařízení zapnuté, měli byste je VŽDY udržovat ve vzdálenosti minimálně 15 cm od kardiostimulátoru.

Zařízení byste neměli nosit v náprsní kapse.

Pokud máte jakékoli podezření, že dochází k rušení, zařízení VYPNĚTE.

### **Jiná lékařská zařízení**

Pokud chcete zjistit, zda používání bezdrátového výrobku může rušit lékařské zařízení, poraďte se se svým lékařem nebo výrobcem lékařského zařízení.

### **Tento dokument**

Tato příručka byla připravována s velkou péčí. Neustálý vývoj výrobku může vést k tomu, že některé informace nebudou zcela aktuální. Informace uváděné v tomto dokumentu se mohou změnit bez předchozího upozornění.

Společnost TomTom nenese odpovědnost za vynechaná místa a technické nebo textové chyby, které se zde vyskytnou; ani za přímé či nepřímé škody vzniklé v důsledku používání tohoto materiálu. Tento dokument obsahuje informace chráněné autorskými právy. Není dovoleno vytvářet fotokopie žádné části tohoto dokumentu ani jej jakkoli jinak reprodukovat bez předchozího písemného souhlasu společnosti TomTom N.V.

### **Názvy modelů**

4EN52, 4EN42

#### **Odkazy na autorská práva**

© 2011 TomTom N.V., Nizozemsko. TomTom® a logo "dvou rukou" jsou, mimo jiné, ochranné známky společnosti TomTom N.V. nebo jejích poboček. Navštivte adresu [tomtom.com/legal,](http://www.tomtom.com/legal) kde naleznete informace o zárukách a licenčních smlouvách s koncovým uživatelem vztahujících se k tomuto výrobku.

Ordnance Survey © Crown Copyright Licenční číslo 100026920. Zdroj dat © 2011 TomTom Všechna práva vyhrazena.

Software pro rušení akustických ozvěn SoundClear™ © Acoustic Technologies Inc.

Nuance® je registrovaná ochranná známka společnosti Nuance Communications, Inc. a je zde používána v rámci licence.

Některé obrázky jsou převzaty z projektu Earth Observatory agentury NASA. Účelem projektu Earth Observatory agentury NASA je poskytnout volně dostupnou publikaci na internetu, kde může veřejnost získat nové satelitní snímky a vědecké informace o naší planetě. Zaměřuje se na zemské klima a změny životního prostředí: [earthobservatory.nasa.gov](http://www.earthobservatory.nasa.gov/)

Software, který je součástí tohoto produktu, obsahuje software chráněný autorskými právy, který je licencován v rámci GPL. Tuto licenci si můžete prohlédnout v sekci Licence. Kompletní odpovídající zdrojový kód od nás můžete obdržet po dobu tří let od naší poslední expedice tohoto produktu. Další informace najdete na adrese [tomtom.com/gpl](http://www.tomtom.com/gpl) nebo můžete zavolat místnímu týmu TomTom pro zákaznickou podporu či navštívit adresu [tomtom.com/support](http://www.tomtom.com/support) a na vaši žádost vám zašleme CD s odpovídajícím zdrojovým kódem.

Linotype, Frutiger a Univers jsou ochranné známky společnosti Linotype GmbH registrované úřadem U.S. Patent and Trademark Office a mohou být registrované v některých dalších jurisdikcích.

MHei je ochranná známka společnosti The Monotype Corporation a může být registrovaná v některých jurisdikcích.